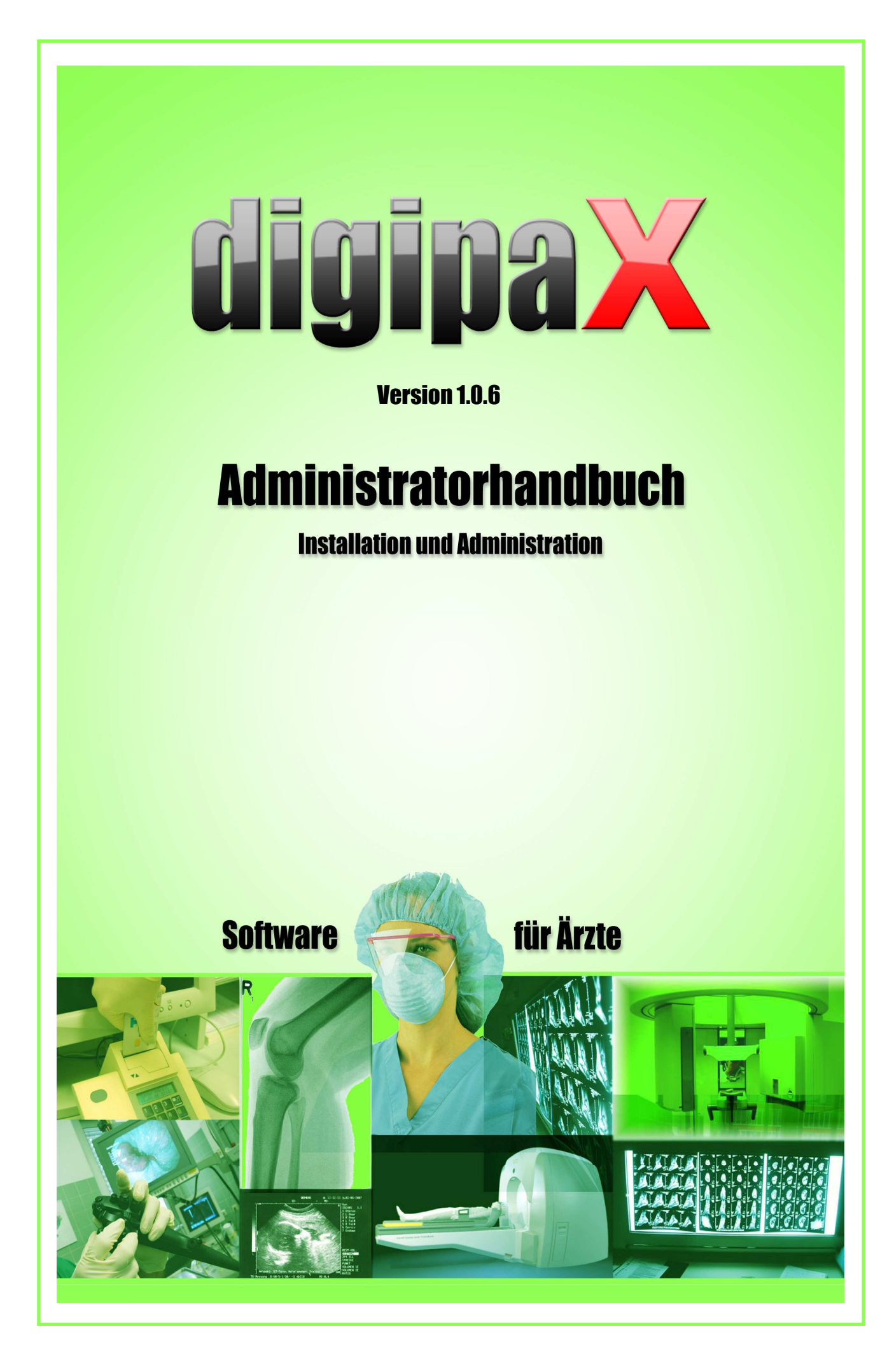

digipax

# **Inhaltsverzeichnis**

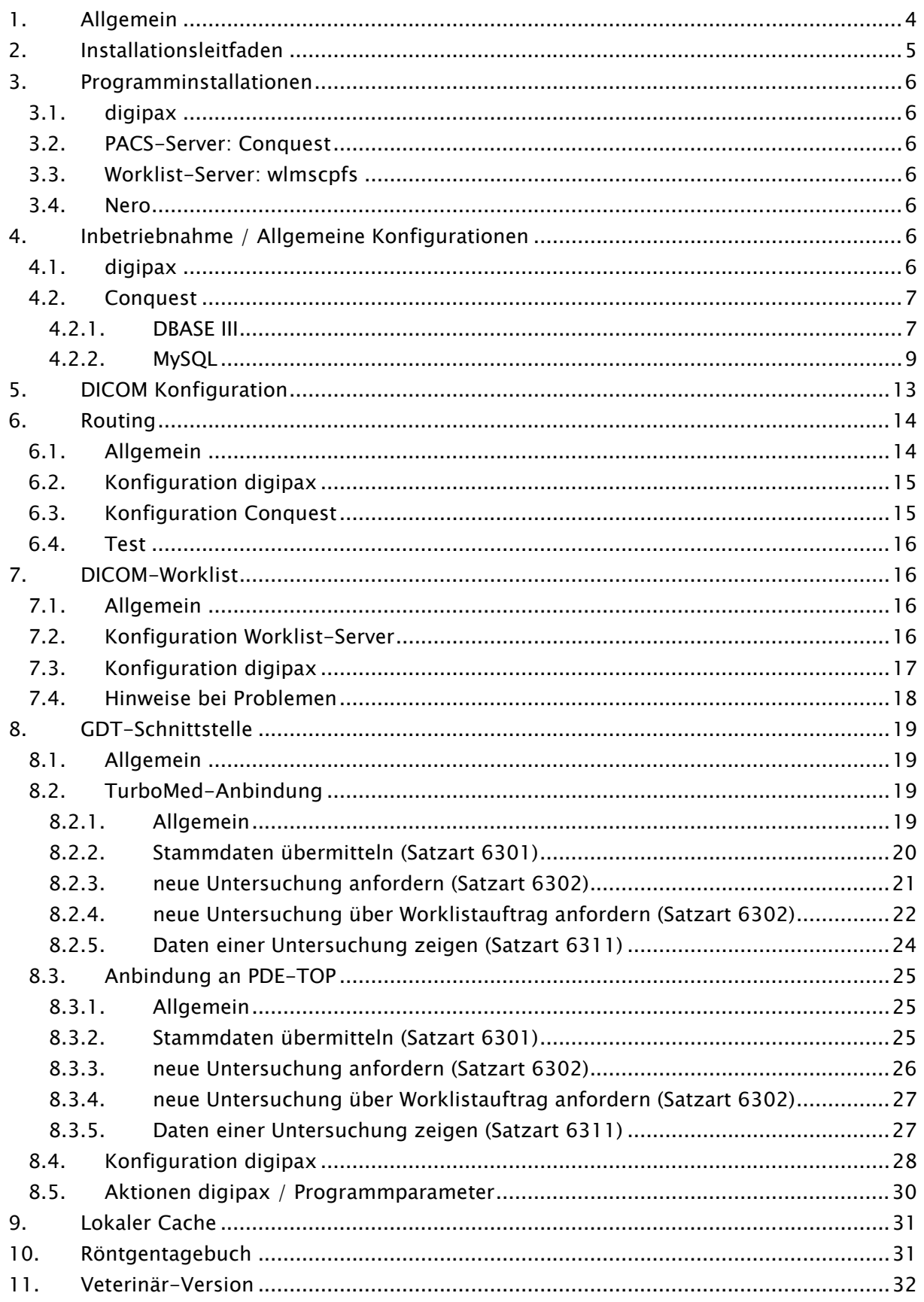

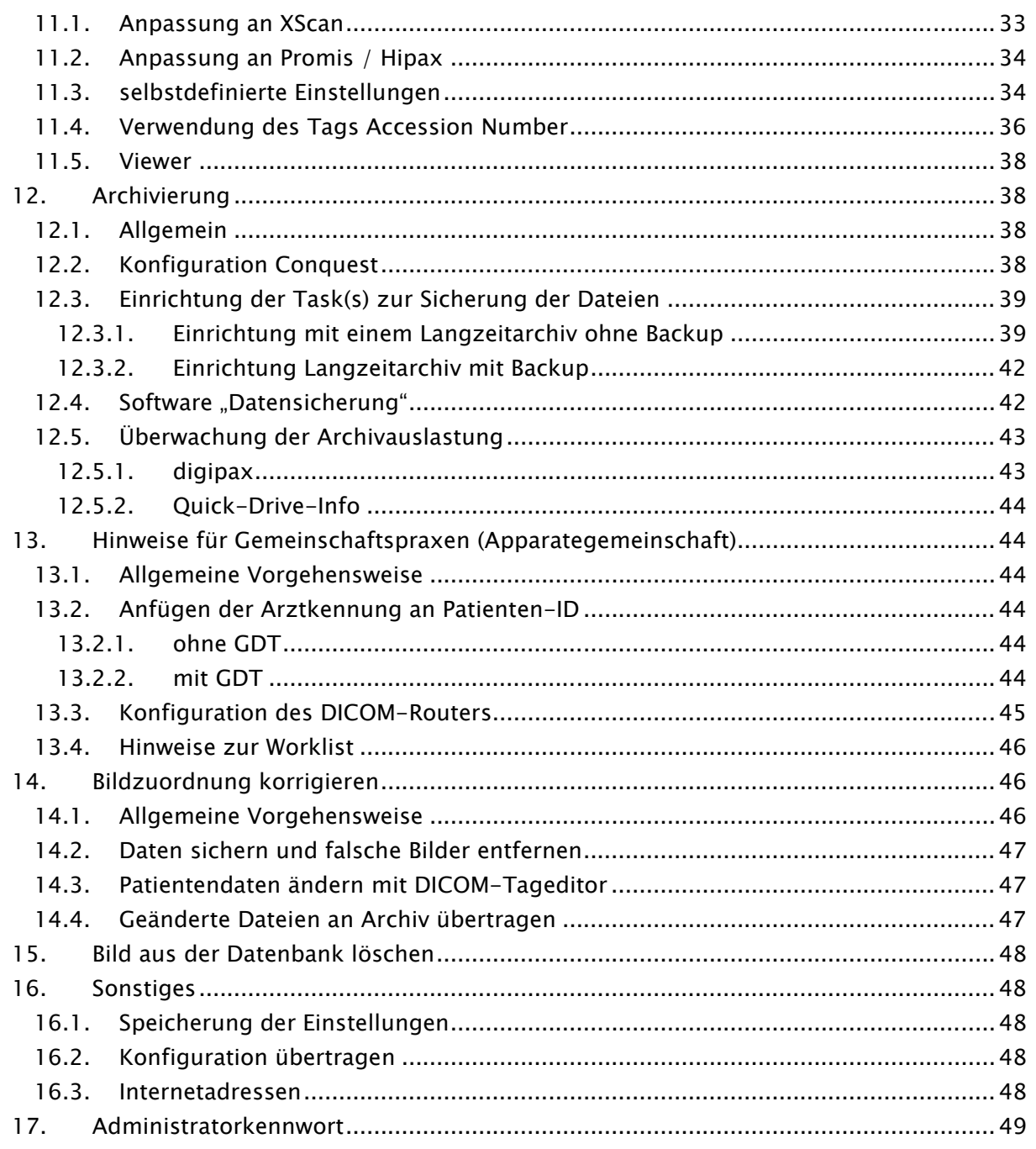

# 1. Allgemein

In diesem Dokument werden sowohl die Installation der verschiedenen Komponenten, als auch die Funktionen und Einstellungen erläutert, die über die Nutzerdokumentation hinausgehen. Der normale Nutzer hat vor allem beschränkte Zugriffsmöglichkeiten auf die Einstellungen im System. Die Einbindung der digipax-Software in das Gesamtsystem - dem Verbund mehrerer DICOM- und GDT-Systeme - sollte nur von kompetenten Personen erfolgen den Administratoren.

Unter Verwendung dieser Dokumentation und dem Administratorkennwort am Ende dieses Dokumentes, sollen diese Administratoren in der Lage sein, digipax für die spezielle Situation in der Praxis einzusetzen.

Gerade für größere Systeme, bei denen eventuell DICOM-Router, Worklist-Server, mehrere Bildarchive und vielleicht sogar Systeme von Fremdherstellern integriert werden, wird empfohlen einen Plan über die Vernetzung der Systeme anzufertigen. Tragen Sie für jeden Computer dessen Name, IP-Adresse und die darauf zu installierenden Systeme ein. Für jedes DI-COM-System sollte auch der AE-Titel und der Port angegeben werden, unter dem dieses zu erreichen ist (bei Servern - Service Class Providern (SCP)) bzw. welchen dieser zum Beispiel für die Bildabfrage als Service Class User (SCU) nutzt.

Beispiel eines einfachen Systemaufbaus:

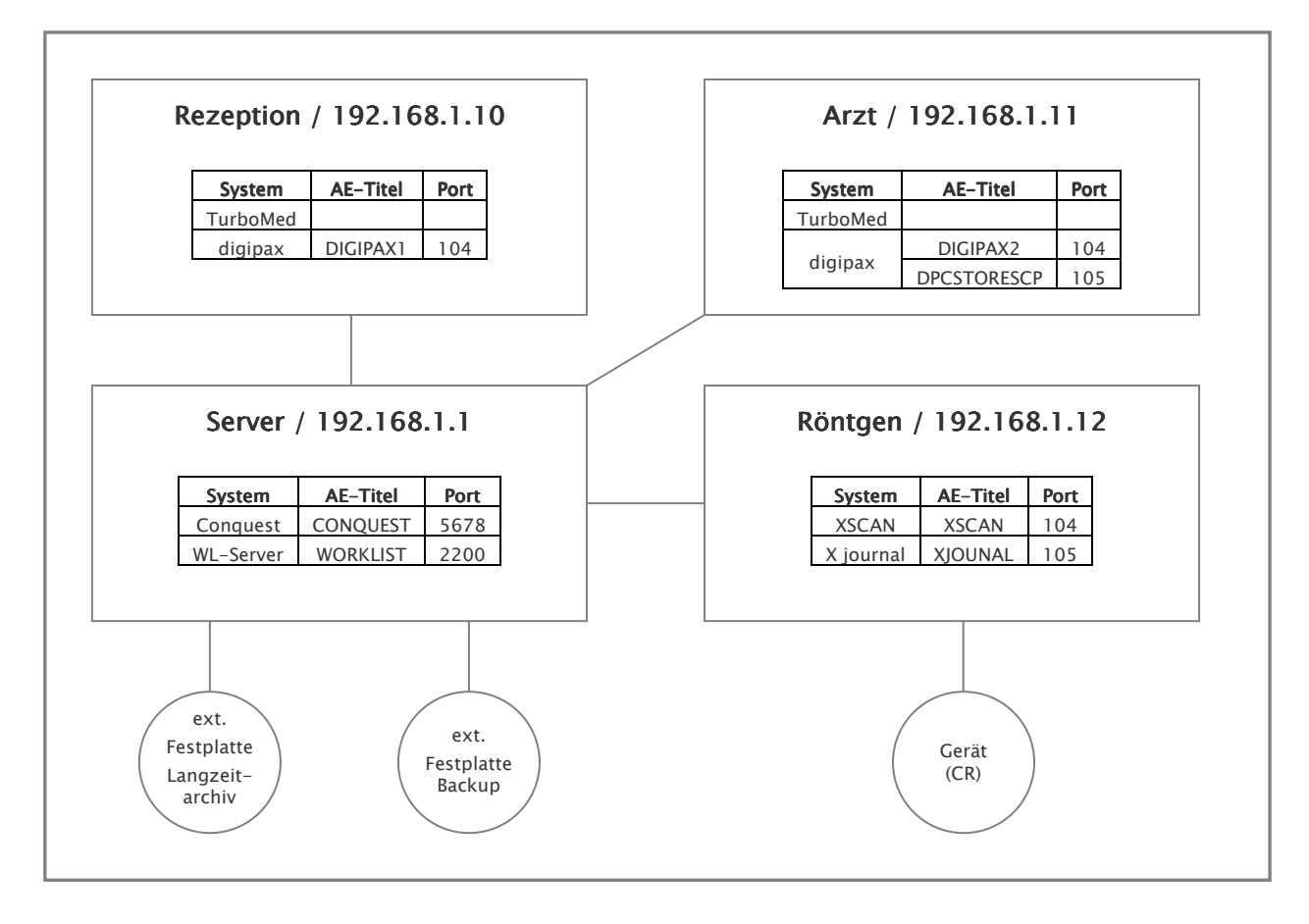

# 2. Installationsleitfaden

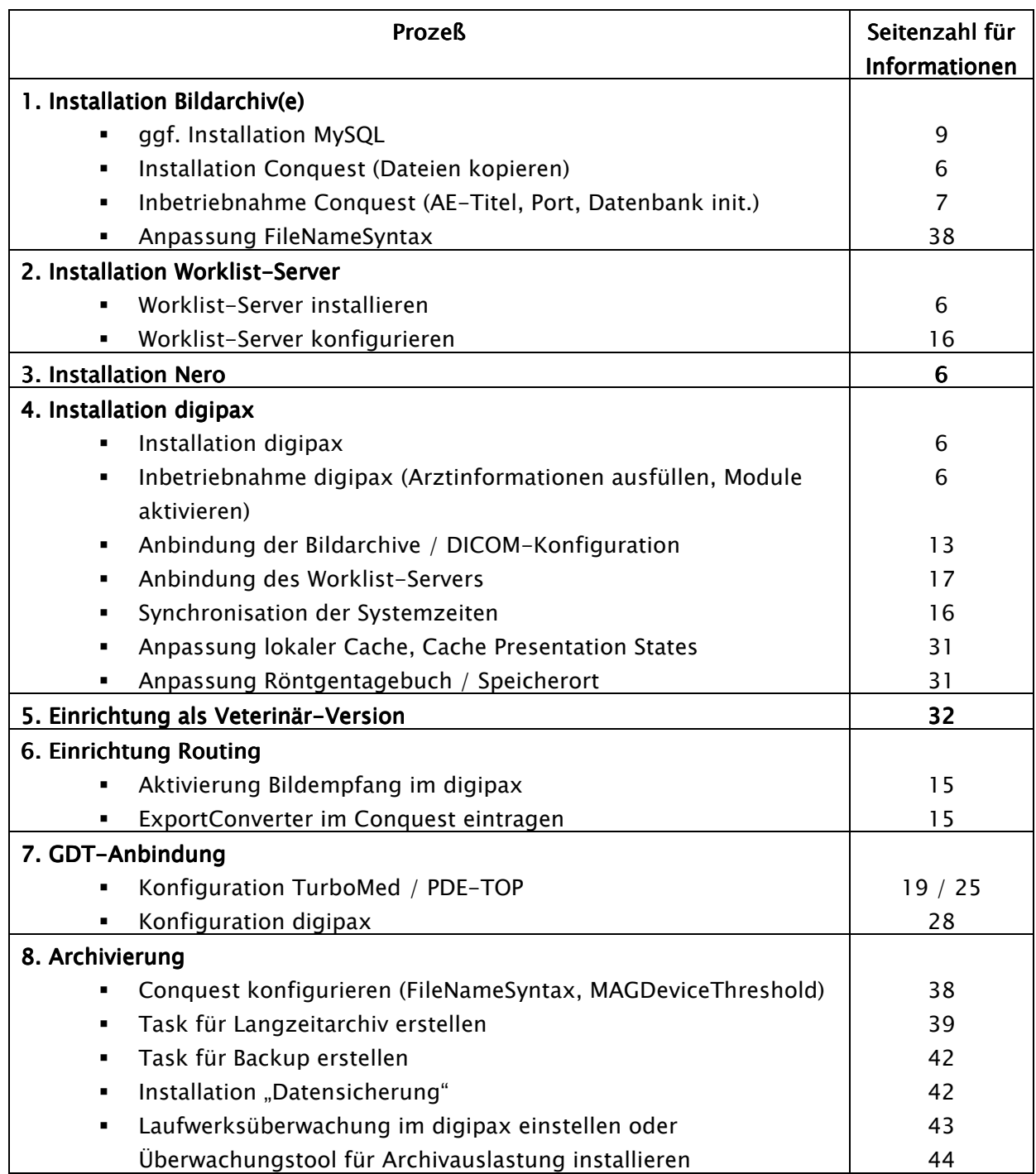

# 3. Programminstallationen

#### 3.1. digipax

Mit dem Installationsprogramm ist die Software digipax zu installieren (typischerweise in das Verzeichnis C:\Programme\digipax\digipax).

Empfohlene Systemvoraussetzungen:

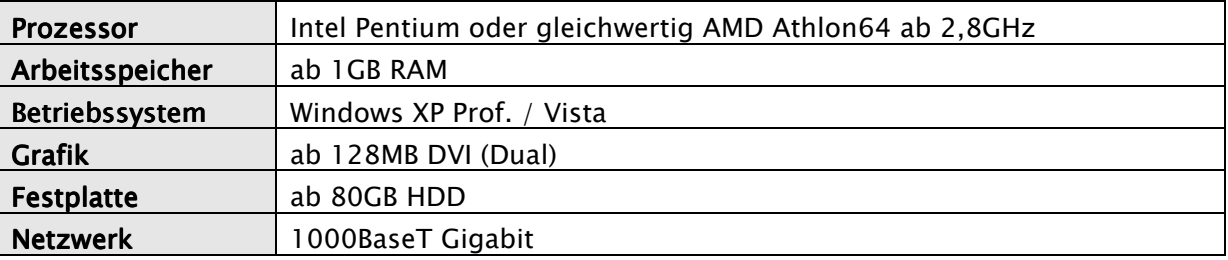

#### 3.2. PACS-Server: Conquest

Ein PACS-Server ist für das Betreiben des Systems zwingend erforderlich.

Der Ordner mit den Conquest-Dateien ist auf den Zielrechner zu kopieren (z.B. unter C:\Programme\digipax\Conquest).

Achtung: Das Installationsverzeichnis darf kein Leerzeichen enthalten, da sich der Conquest-Server sonst nicht als Dienst anmelden läßt! Wählen Sie so z.B. unter Windows Vista das Verzeichnis C:\Conquest oder C:\digipax\Conquest.

#### 3.3. Worklist-Server: wlmscpfs

Der Worklist-Server wird nur benötigt, wenn die Worklist-Komponente des digipax-Systems verwendet werden soll.

Der Ordner mit den Dateien des Worklistservers auf den Zielrechner kopieren (z.B. unter C:\Programme\digipax\Worklist).

### 3.4. Nero

Wenn das Brennen von Patienten-CD's (DVD's) im digipax direkt möglich sein soll, so ist die Software Nero auf diesem Rechner mit zu installieren.

# 4. Inbetriebnahme / Allgemeine Konfigurationen

#### 4.1. digipax

In der Konfiguration auf der Seite "Praxis- und Arztinformationen" ist der Arztname und die Adresse anzugeben. Falls erforderlich kann eine Arztnummer bzw. Betriebsnummer ergänzt werden und diese optional auch der Patienten-ID angefügt werden (siehe dazu Kapitel 13 Hinweise für Gemeinschaftspraxen).

Auf der Seite "Lizenz" sind die Module entsprechend des Kaufvertrages bzw. der Absprachen entsprechend zu aktivieren / deaktivieren.

#### 4.2. Conquest

Für eine einfache Installation bei verhältnismäßig geringen Bildaufkommen ist eine DBASE III Datenbank vorzuziehen. Diese ist problemlos ohne zusätzliche Software möglich. Allerdings wird diese im Vergleich zu anderen Datenbanken sehr groß und die Startzeit kann sehr lang werden. Bei normalen oder größeren Systemen sollte daher MySQL als Datenbank eingesetzt werden.

Bei der Installation kann zusätzlich die Anleitung "windowsmanual.pdf" genutzt werden, welche mit dem Conquest System ausgeliefert wird (englisch).

Achtung: Überlegen Sie sich die Auswahl der Datenbank im Vorfeld genau. Eine spätere Änderung des Datenbanksystems ist nur mit einem größeren Aufwand möglich.

#### 4.2.1. DBASE III

Beim ersten Start von Conquest ist die Datenbank auszuwählen: DBASE III.

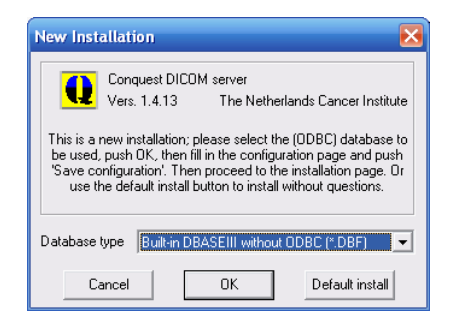

Anschließend den AE-Titel vergeben (z.B. CONQUEST1 oder CONQUEST2) und einen Port, der noch nicht verwendet wird (5678 kann belassen werden, oder z.B. 5679, wenn bereits ein anderer Server eingesetzt wird).

Die eingehenden Bilder werden standardmäßig im Conquest-eigenen Format V2 gespeichert, welches allerdings später auch nur mit Conquest gelesen werden kann. Wählen Sie die Option "DCM (standard format)" in der Gruppe "Images on disk are named", um die Dateien im Standard-DICOM-Format zu speichern und so mit einem beliebigen Programm wieder lesen zu können. Siehe dazu auch Kapitel 12 Archivierung (12.2 Konfiguration Conquest).

Es empfiehlt sich die Option "Keep Server Alive" zu benutzen, da bei einem Crash des Servers dieser automatisch neu startet.

Es ist ein geeigneter Speicherplatz (Verzeichnis) für die Daten zu wählen, an dem genügend Speicher für die eingehenden Bilder vorhanden ist. Im Verzeichnisfenster in der Mitte kann dies entsprechend gewählt werden.

Über den Schalter "Install server as NT service" diesen PACS-Server als Windows-Dienst anmelden, so daß er immer bei Systemstart mit gestartet wird und im Hintergrund aktiv ist.

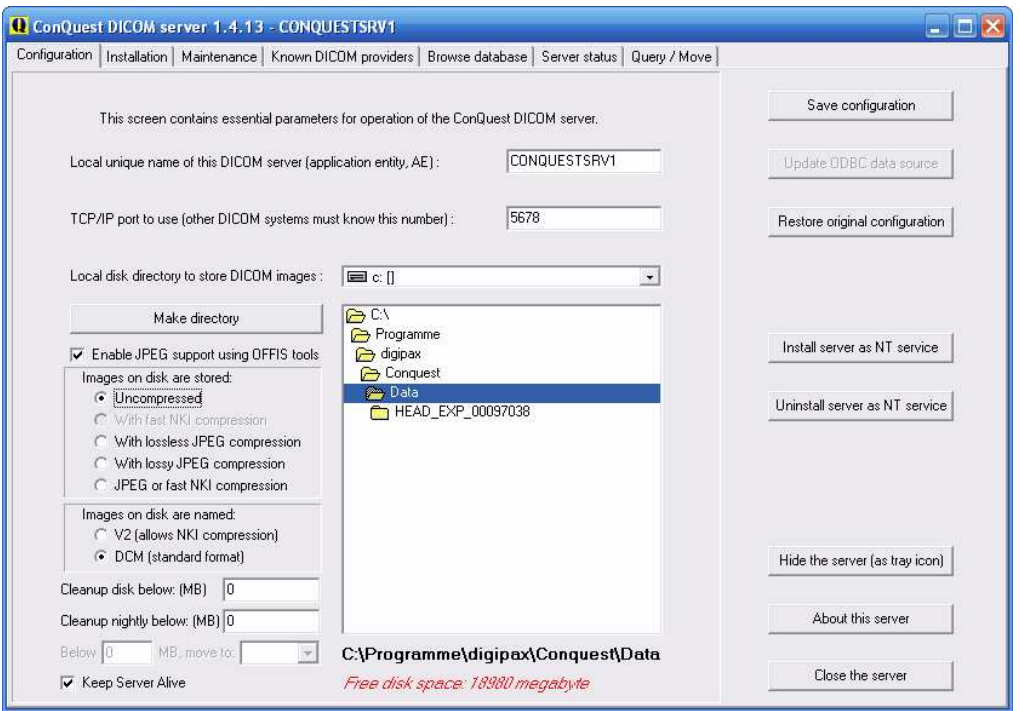

Auf der Seite "Installation" die Schalter zum Testen der TCP/IP-Verbindung und der Datenbank verwenden und die Datenbank mittels "(Re)-initialize database" erstellen.

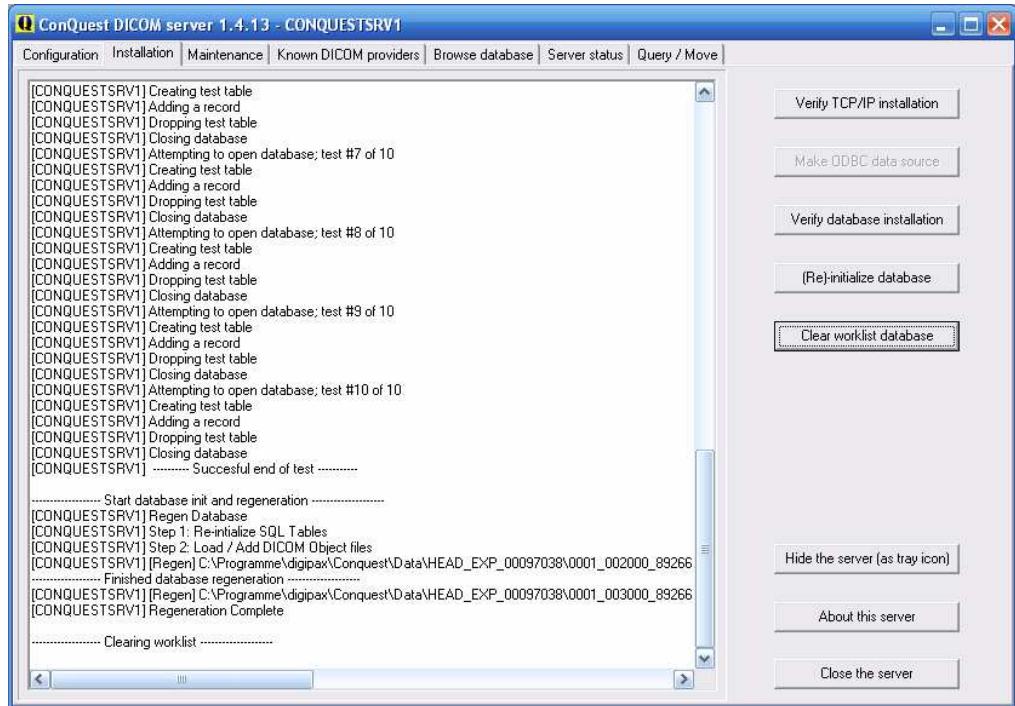

Nun sollte auf der Registerkarte "Browse Database" bereits ein Bild zu sehen sein.

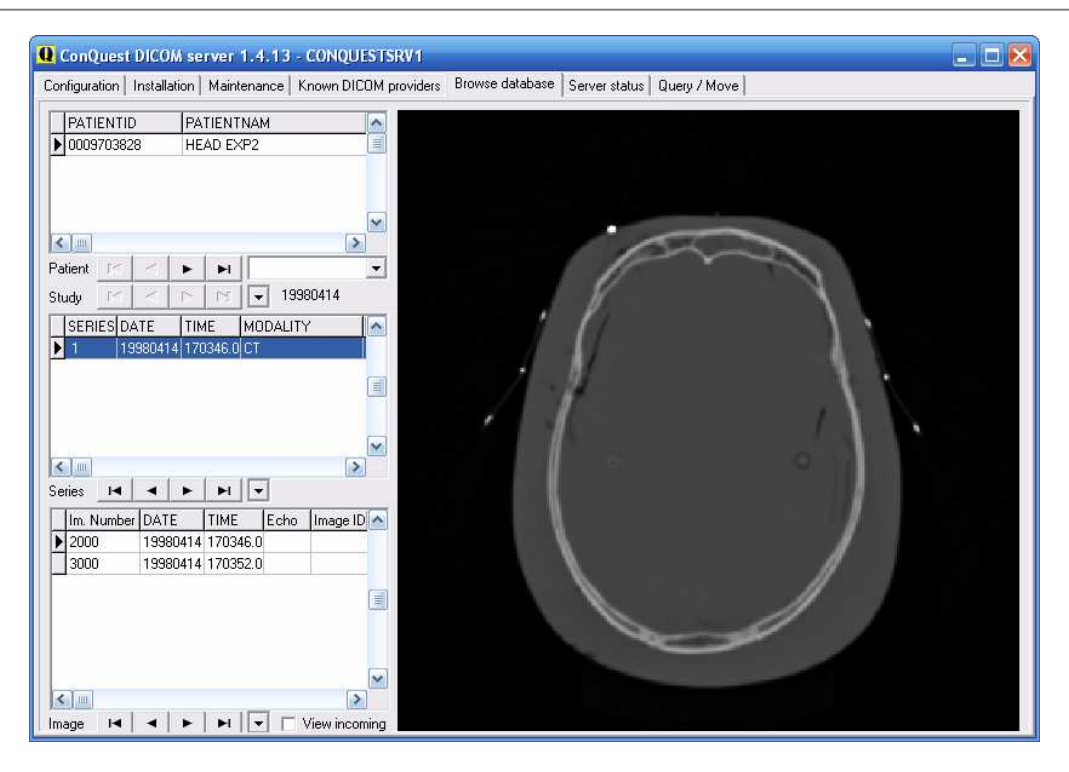

Die Installation ist abgeschlossen.

#### 4.2.2. MySQL

Zunächst den MySQL Server zunächst ganz normal ("Typical") installieren.

Am Ende des Setups gleich konfigurieren wählen und die Einrichtung entsprechend der folgenden Dialoge vornehmen:

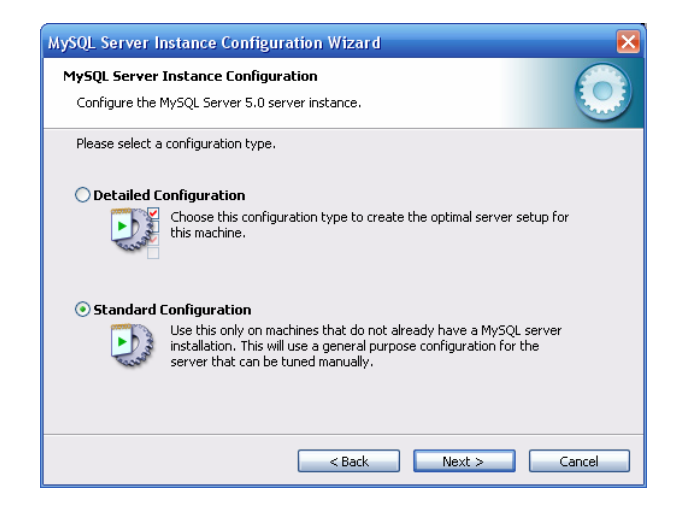

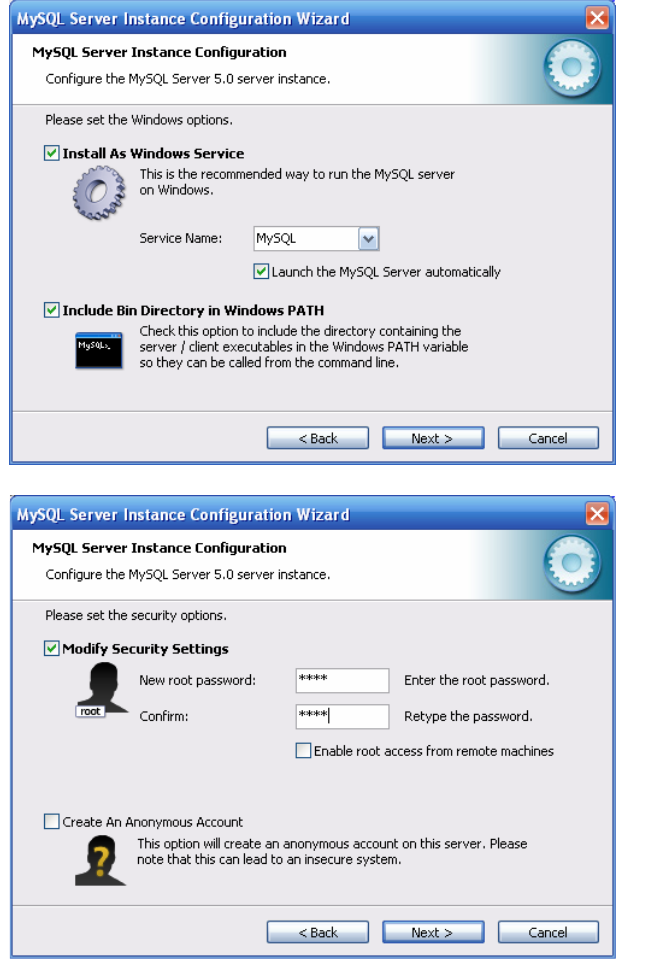

Als Paßwort wurde hier "root" eingetragen.

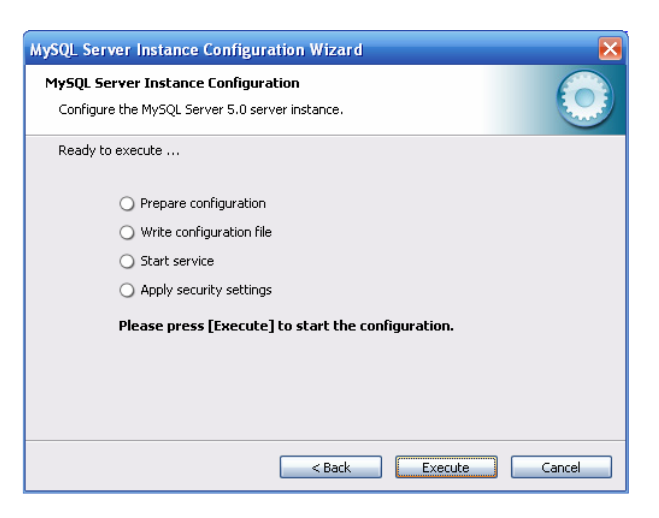

Die Conquest-Dateien auf den Zielrechner kopieren (z.B. C:\Programme\digipax\Conquest) und ConquestDICOMServer.exe starten. Beim ersten Start als Datenbanktreiber "Native MySQL driver" wählen.

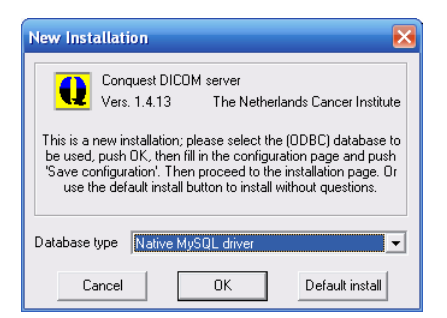

Auf der ersten Konfigurationsseite AE-Titel und Port vergeben und Einstellungen sichern. Es empfiehlt sich die Option "Keep Server Alive" zu benutzen, da bei einem Crash des Servers dieser automatisch neu startet. Außerdem sollte als Dateiformat DCM gewählt werden, um die gespeicherten Dateien mit jeder DICOM-Standard-Software lesen zu können.

Das gewählte Verzeichnis zur Speicherung der Daten sollte ausreichend Platz für das zu erwartende Bildaufkommen bieten.

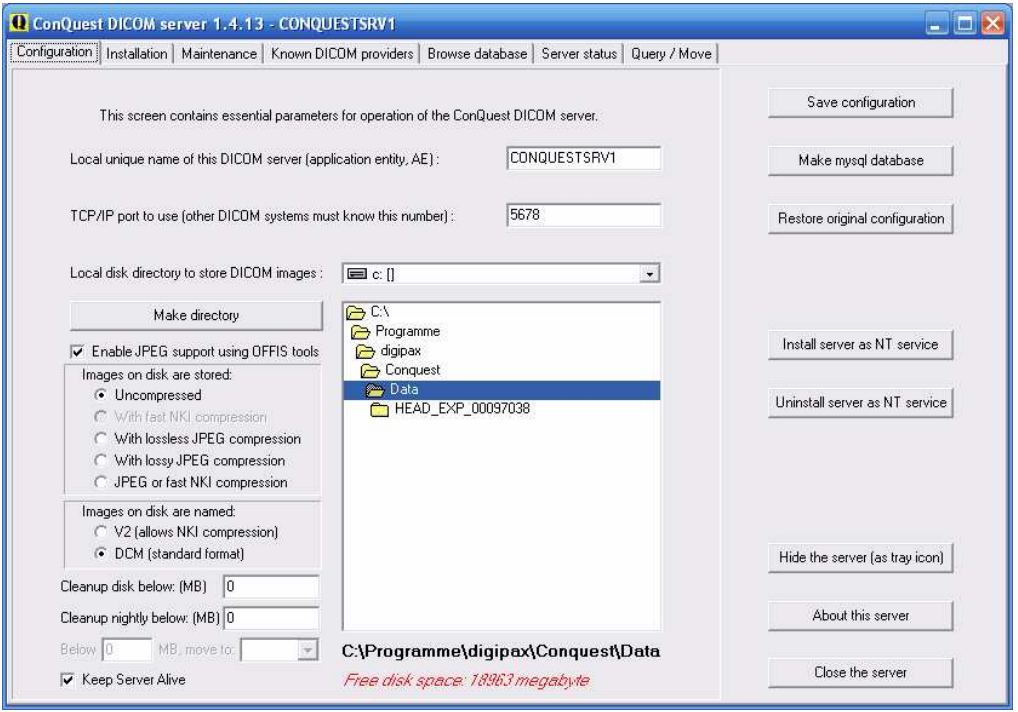

Auf der Installationsseite können rechts die obersten 5 Schalter von oben nach unten benutzt werden um die Datenbank richtig einzurichten und zu testen.

Bei "Make mysql database" wird der Database-Name conquest bestätigt (bei mehreren Conquest-Servern kann z.B. auch "conquest1" und "conquest2" gewählt werden) und bei Password root eingetragen. Die Frage "Change TCPIP parameter to fix mysql problems?" wird mit Yes bestätigt.

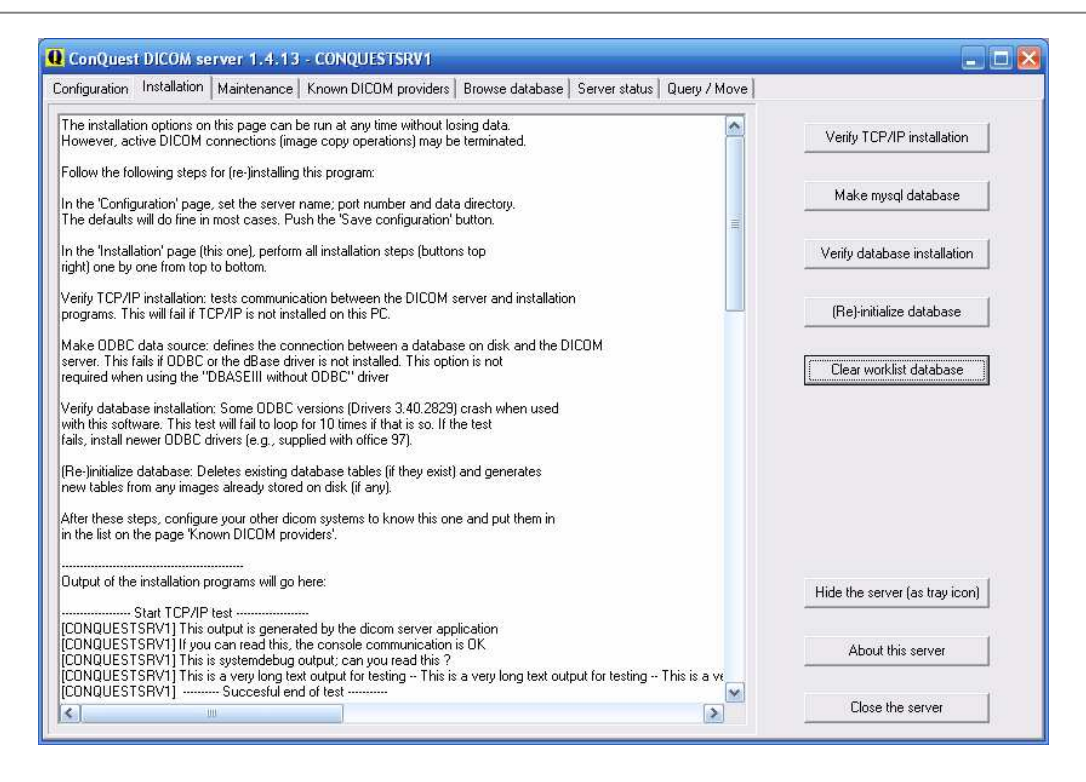

Auf der Registerkarte "Browse Database" sollte das standardmäßig bereits enthalten Bild zu sehen sein.

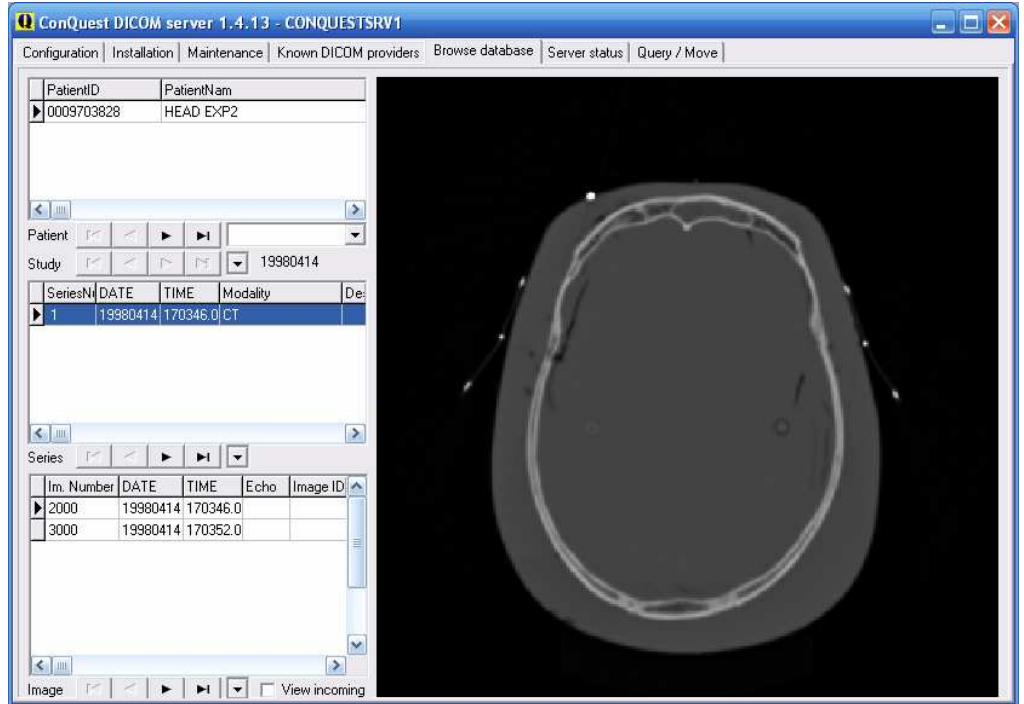

Auf der Seite "Configuration" ist noch "Install server as NT service" zu benutzen, damit der Server stets automatisch beim booten mit startet und im Hintergrund stets aktiv ist.

Die Installation ist abgeschlossen.

# 5. DICOM Konfiguration

Im digipax können ein oder mehrere PACS eingerichtet werden. Das Systemen kann mit mehreren Bildarchiven gleichzeitig arbeiten.

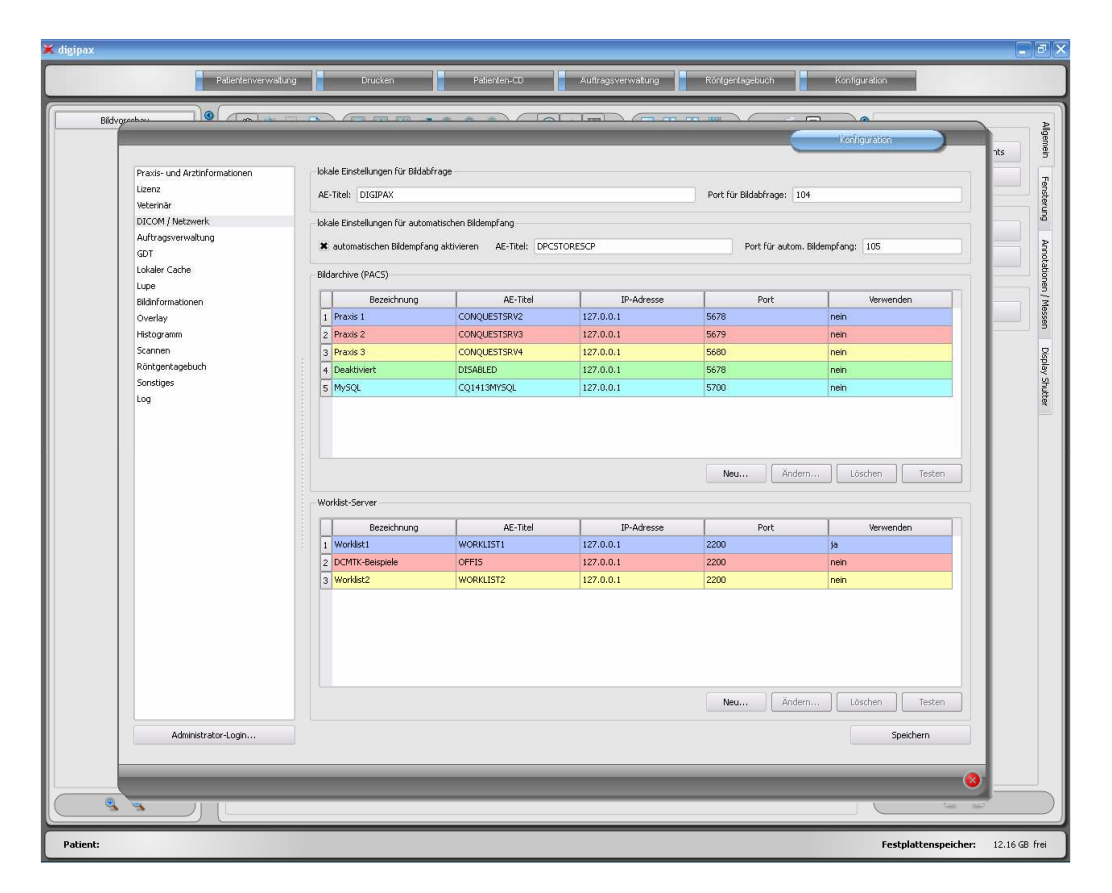

Jedes Archiv ist in die Liste der Bildarchive mit "Neu..." hinzuzufügen. Für eine bessere Unterstützung des Nutzers wird jedem Archiv eine Farbe zugewiesen, um diese schneller und besser identifizieren zu können, falls im System Daten aus verschiedenen Archiven angezeigt werden oder ein Archiv vom Nutzer auszuwählen ist. Dabei werden bunte Farben der Reihe nach automatisch vergeben, sofern diese nicht geändert werden. Wird der Farbton einer Verbindung geändert wird bei der nächsten DICOM-Verbindung erneut die ursprüngliche, vorhergehende Farbe angeboten.

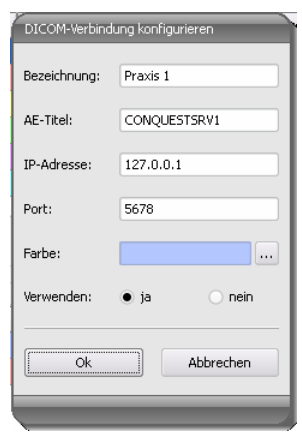

Archive können deaktiviert werden. Deaktivierte Server werden bei der Arbeit des Systems ignoriert, so als würden sie nicht in der Liste stehen.

Der Port, der für jedes Archiv anzugeben ist, ist der Port für die DICOM-Kommunikation (z.B. DICOM C-FIND). Für das Abrufen von Bildern (DICOM C-MOVE) wird der in den lokalen Einstellungen angegebene Port verwendet. Standardmäßig wird hier der in DICOM übliche Port 104 genutzt. Sollte dieser vergeben sein, ist dieser durch einen anderen, freien Port zu ersetzen. Jedem DICOM-System ist laut Standard ein AE-Titel zuzuweisen. Diesem System wird die im Feld AE-Titel eingetragene Zeichenkette zugeordnet und bei DICOM-Kommunikationen verwendet.

Diese Einstellungen sind auch beim Conquest in der Liste der "Known DICOM providers" mit anzugeben. Bereits eingetragene Verbindungen mit "\*" sind zu löschen, da diese Fehler verursachen können. Der erste Eintrag sollte die Verbindung zu sich selbst sein, um auf "Query / Move" Abfragen für das eigene Archiv durchführen zu können. Nach Änderung der Liste diese mit dem Schalter "Save this list" bestätigen.

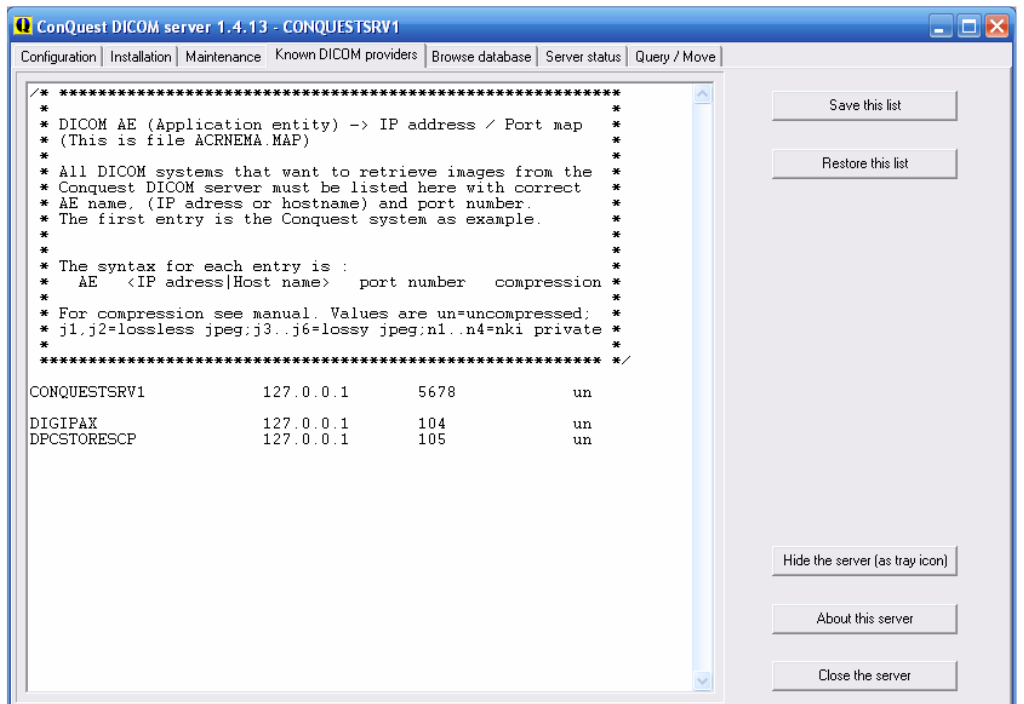

Die Korrektheit der Einstellungen läßt sich überprüfen, indem im digipax-System zur Patientenverwaltung gewechselt wird und die Beispielbilder abgerufen werden.

#### Hinweis:

Beim Senden von Bildern an ein Conquest-Archiv kann es passieren, daß dieses den Typ standardmäßig nicht unterstützt - z.B. Enhanced CT Image Storage. In diesem Fall ist in die Datei dgatesop.lst die entsprechende SOP-Klasse mit aufzunehmen. Dazu einen neuen Eintrag an das Ende der Datei anfügen, z.B.:

EnhancedCTStorage 1.2.840.10008.5.1.4.1.1.2.1 sop

#### Achtung: Beachten Sie, daß die Zeile mit einem Zeilenumbruch abzuschließen ist!

### 6. Routing

#### 6.1. Allgemein

Beim Routing werden Bilder, welche an ein Archiv gesendet werden, von diesem automatisch auch an eine Arbeitsstation weitergeleitet. Somit sind sie zur späteren Betrachtung dort bereits im lokalen Cache vorhanden und brauchen dann nicht erst vom Server angefordert werden - Schnelligkeit und Effizienz. Zum anderen kann bei der Verwendung der Worklist-Komponente festgestellt werden, für welche Aufträge bereits Bilder fertig sind. Bei Verwendung der GDT-Schnittstelle kann dem anforderndem System eine Antwort geschickt werden, daß neue Bilder verfügbar sind.

#### 6.2. Konfiguration digipax

Im digipax ist der automatische Bildempfang auf der Konfigurationsseite "DICOM / Netzwerk" zu aktivieren. Es ist dafür ein eigener AE-Titel anzugeben (z.B. "DPCSTORESCP" oder "RECEIVER") und auch eine eigener Port (z.B. 105). Der Port darf nicht mit dem Port für die Bildabfrage übereinstimmen. Ob der Bildempfang richtig läuft, kann im DICOM-Log kontrolliert werden.

Ist der automatische Bildempfang aktiviert, so läuft im Hintergrund des digipax-Systems ein C-STORE (SCP), d.h. ein eigener kleiner PACS-Server, welcher Bilder entgegennehmen kann. Dabei wird storescp.exe aus dem DCMTK des Kuratorium OFFIS e.V. eingesetzt. Ob dieser Hintergrundprozeß erfolgreich gestartet werden konnte, kann im DICOM-Log eingesehen werden. Dieser speichert die empfangenen Bilder im konfigurierten, lokalen Cache für DI-COM-Bilder.

Der Bildempfang wird ebenfalls im DICOM-Log protokolliert und kann dort überprüft werden.

Bei Änderungen an der Konfiguration, die den automatischen Bildempfang betreffen, wird der Hintergrundprozeß neu gestartet. Auch dies kann im Log kontrolliert werden.

#### 6.3. Konfiguration Conquest

Im Conquest sind diese Verbindungsdaten wieder in die Liste der "Known DICOM providers" aufzunehmen (z.B. "DPCSTORESCP 127.0.0.1 105 un"). Außerdem sind für das Conquest-System noch die folgenden Änderungen bzw. Erweiterungen in der Datei dicom.ini notwendig:

# Configuration of routing  $ExportConverters = 1$ ExportModality0  $=$  \*  $ExportConverter0 = forward to DPCSTORESCP$ 

Bemerkung: Dieser Block fehlt zunächst ganz in der Datei dicom.ini und ist komplett hinzuzufügen.

DPCSTORESCP ist gegebenenfalls mit dem anderen, verwendeten AE-Titel zu ersetzen. Bei mehreren Weiterleitungen könnte die Konfiguration z.B. so aussehen:

# Configuration of routing  $ExportConverters = 2$ ExportModality0 =  $*$  $ExpectConverter0 = forward to AUTODIGI1$ ExportModality1 =  $*$  $ExportConverter1 = forward to AUTODIGI2$  Weitere Informationen hierzu können auch dem Conquest-Manual entnommen werden. Der Conquest-Server ist nach dieser Änderung neu zu starten.

Hinweis: Durch den Schalter "Save Configuration" auf der Conquest-Seite "Configuration" wird die Datei dicom.ini vom Conquest neu geschrieben und gegebenenfalls in eine neue Struktur gebracht. Danach läßt sich in der Datei prüfen, ob die Änderungen auch angenommen wurden.

#### 6.4. Test

Ein Test der Routing-Funktion kann mittels Drag & Drop einer DICOM-Datei auf den Conquest-Server erfolgen (Beispielbilder sind im Installationsverzeichnis der digipax-Software im Ordner "Sample Images" enthalten). Sowohl im Log des Servers (Seite "Server status") als auch im Log des digipax-Systems (Kategorie "DICOM") müssen Einträge vorhanden sein, daß die Datei weitergeleitet wurde, bzw. daß die Datei automatisch empfangen wurde.

### 7. DICOM-Worklist

#### 7.1. Allgemein

Das digipax-System kann in Bezug auf die Auftragserstellung und das Löschen von Aufträgen nur mit dem Worklist-Server wlmscpfs.exe aus dem DCMTK des Kuratorium OFFIS e.V. zusammenarbeiten. Das Erstellen und Löschen von Aufträgen erfolgt dabei durch das Erstellen und Löschen von Dateien im eingestellten Kommunikationsverzeichnis (Unterordner  $\langle$ AE-Titel $>$ ).

Wird der Worklist-Server auf einem anderen Rechner, als dem des digipax-Systems installiert, so müssen Datum und Uhrzeit beider Rechner übereinstimmen, da sonst Probleme beim zeitabhängigen, automatischen Löschen von Aufträgen auftreten können.

MPPS (Modality Performed Procedure Step) zur Verwendung des Auftragsstatus wird nicht unterstützt.

#### 7.2. Konfiguration Worklist-Server

Die Dateien des Worklist-Servers sind wie beschrieben auf den Zielrechner zu kopieren. Das Programm wlmscpfs.exe ist der eigentliche Server, welcher noch als Windows-Dienst anzumelden ist. Dies geschieht am einfachsten mit Hilfe der im selben Verzeichnis enthaltenen Batch-Datei WLSSetup.bat. Öffnen Sie diese zunächst zum Bearbeiten und passen Sie die darin gesetzten Werte Ihren Gegebenheiten an. Folgende Änderungen könnten nötig sein:

- ApplicationPath: Installationspfad des Worklist-Servers anpassen
- WorkListDir: anderes Kommunikationsverzeichnis einstellen (kann lokales Verzeichnis oder Verzeichnis im Netzwerk sein)
- ServicePort: Änderung des Ports für die DICOM-Kommunikation (Standard: 2200)

Speichern Sie die Änderungen und führen Sie die Batch durch Doppelklick aus. Wählen Sie "I" zum installieren des Dienstes.

Sie können den Dienst durch erneutes Ausführen der Batch-Datei und anschließendes auswählen der Option "R" wieder deinstallieren.

Weitere Informationen zum Server wlmscpfs.exe können auch dem Manual des Servers entnommen werden ("wlmscpfs manual.pdf").

#### 7.3. Konfiguration digipax

Die Konfiguration der Worklist-Server erfolgt auf die gleiche Weise, wie auch die Konfiguration der Bildarchive auf der Konfigurationsseite "DICOM / Netzwerk". Eine neue Verbindung ist hierfür anzulegen. Bezeichnung und AE-Titel sind dabei frei wählbar. Als Port ist der selbe Port, wie bei der Installation des Servers zu verwenden (Standard: 2200). Als Kommunikationsverzeichnis ist ebenfalls der gleiche Ordner zu wählen, der bei der Installation des Worklist-Servers eingetragen wurde.

Auf der Konfigurationsseite "Auftragsverwaltung" können Einstellungen für die Arbeit mit dieser Komponente vorgenommen werden.

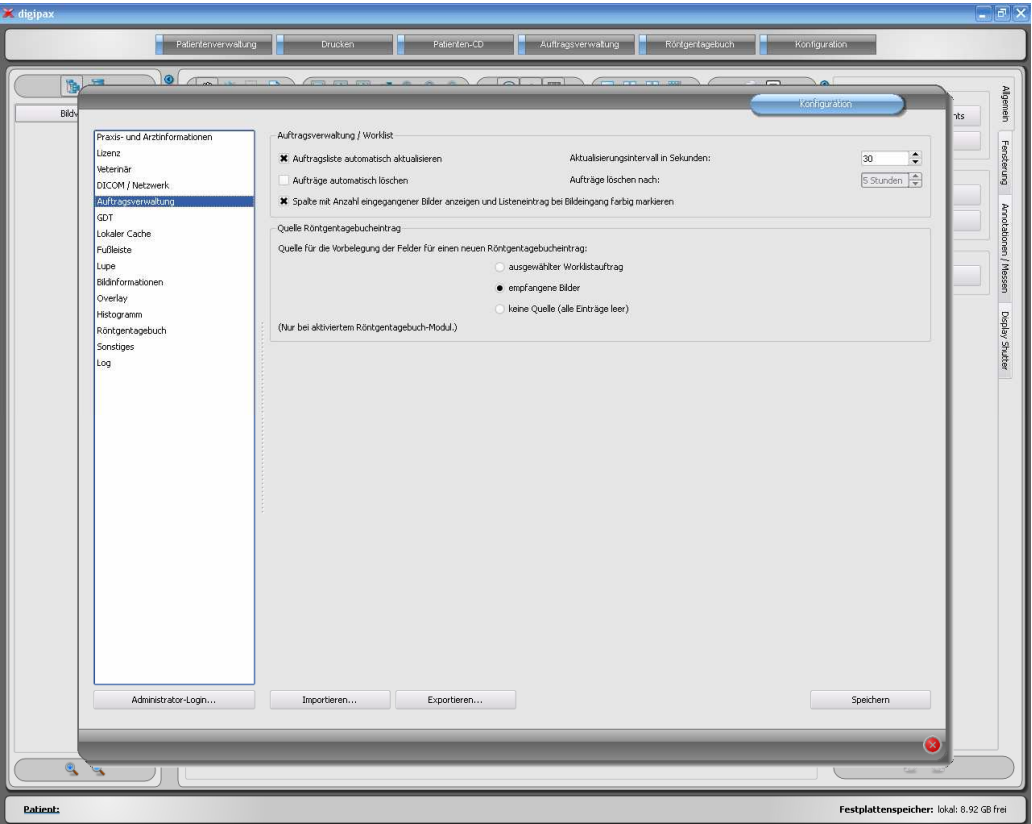

Ist die digipax-Station die Station an der die Aufträge ausgeführt werden, so ist die automatische Aktualisierung der Auftragsliste sicher sinnvoll. Hat der Nutzer die Komponente der Auftragsverwaltung geöffnet wird die Liste im eingestellten Zeitintervall automatisch auf den neuesten Stand gebracht.

Ist die auftragsausführende Station keine digipax-Station, so können die Aufträge von dieser nicht entfernt werden. Für diesen Fall muß die Station, die die Aufträge erstellt hat (oder auch eine andere digipax-Station), diese auch wieder löschen. Dies kann zum einen durch den Nutzer direkt per Hand geschehen oder durch die Aktivierung der Option "Aufträge automatisch löschen". Dabei werden Auftragsdateien deren Datum älter ist als das eingestellte Zeitintervall gelöscht. Dieses sollte dabei so gewählt sein, daß die Aufträge binnen dieser Zeit sicher durchgeführt wurden.

Da der DICOM-Dienst MPPS nicht unterstützt wird, kann nicht übermittelt werden, ob der Auftrag ausgeführt wurde. Löscht die ausführende Station auch die Auftragsdatei ist dies kein Problem, da durch fehlen des Auftrags dies leicht festgestellt werden kann. Ist die ausführende Station kein digipax-System und werden die Aufträge daher nicht aus der Liste entfernt, gibt es zunächst keine Rückmeldung. Ist das Routing am PACS-Server und bei der digipax-Station richtig eingerichtet, kann vom digipax allerdings festgestellt werden, welche Bilder an das Bildarchiv übertragen wurden. So kann in der Auftragsliste eine Spalte mit der Anzahl neu eingegangener Bilder für jeden Patienten angefügt werden. Durch die gleichzeitige farbige Markierung der Zeilen, für Patienten mit einer Anzahl größer 0, kann der Nutzer nun leicht erkennen, daß ein Auftrag abgearbeitet ist bzw. daß an diesem gerade gearbeitet wird. An der ausführenden Station macht diese Option also keinen Sinn. Sie sollte an der Station genutzt werden, an der die Aufträge erstellt oder die Bilder befundet werden.

Aus der Auftragsverwaltung heraus kann auch der Eintrag in das Röntgentagebuch erstellt werden. Werden im aufgenommenen Bild die Parameter der Aufnahme (kV, mAs etc.) mit abgelegt, so empfiehlt sich als Basis für einen neuen Eintrag, diese Bilder zu verwenden, da diese Werte dann bereits automatisch in die Felder des Dialogs eingetragen werden. Die Spalte mit der Anzahl der empfangenen Bilder sollte hierbei mit angezeigt werden.

Sind die oben genannten Werte in den Bildern nicht mit gespeichert, so kann der Auftrag bereits auf der Basis des Worklistauftrags erstellt werden, da dieser meist die gleichen Werte schon enthält (die Bilder enthalten keine zusätzlichen Werte, die für den Eintrag gebraucht werden). Mit dieser Option kann der Eintrag schon erstellt werden, während zum Beispiel der Scannprozeß läuft.

#### 7.4. Hinweise bei Problemen

Probleme können dann auftreten, wenn das Netzwerk nicht entsprechend konfiguriert ist. Der angemeldete Nutzer des digipax-Systems muß Zugriffsrechte auf den Rechner des Worklist-Servers haben. Prüfen Sie im Explorer, ob Sie Zugriff auf den eingestellten Pfad für die Worklist-Dateien haben und Rechte zum Lesen und Schreiben von Dateien. Kontaktieren Sie wenn nötig den Administrator des Netzwerks, um die richtigen Einstellungen festzulegen. Prüfen Sie gegebenenfalls auch die Einstellungen der Firewall oder deaktivieren Sie diese vollständig, sofern dies kein Problem darstellt.

In einigen Fällen kann es erforderlich sein, die Freigabe des Kommunikationsverzeichnisses per Hand erneut durchzuführen. Nehmen Sie dazu die Freigabe zunächst zurück und geben Sie anschließend den Ordner erneut im Netzwerk frei.

# 8. GDT-Schnittstelle

#### 8.1. Allgemein

GDT-Kennzeichnung: GDT-D-11 Es wird die GDT-Version 2.1 benutzt.

#### 8.2. TurboMed-Anbindung

#### 8.2.1. Allgemein

Die Anbindung erfolgt mittels des Menüpunktes "Geräte / Einstellungen GDT-Schnittstelle" aus der Karteikarte eines Patienten.

Import- und Exportpfad müssen mit den eingestellten Pfaden im digipax übereinstimmen. Es kann auch der gleiche Pfad für Import und Export zugleich verwendet werden.

Der Zeichensatz beim Export von GDT-Dateien ist egal - digipax erkennt beide richtig.

Da TurboMed nur einmal beim Beenden der gestarteten GDT-Aktion einen eventuellen Import durchführt, kann im digipax als Option für die GDT-Antwort nur "jeden Auftrag sofort" gewählt werden. Dadurch wird sofort nach dem Aufruf des digipax-Systems mit der Aufforderung für eine neue Untersuchung, die GDT-Antwort geschrieben mit der Information, daß neue Bilder vorhanden sind, damit ein entsprechender Eintrag in der Karteikarte angelegt wird. Es wird entweder die Beschreibung des erstellten Worklist-Auftrags oder der benutzerdefinierte Text übergeben und somit in die Karteikarte eingetragen.

### 8.2.2. Stammdaten übermitteln (Satzart 6301)

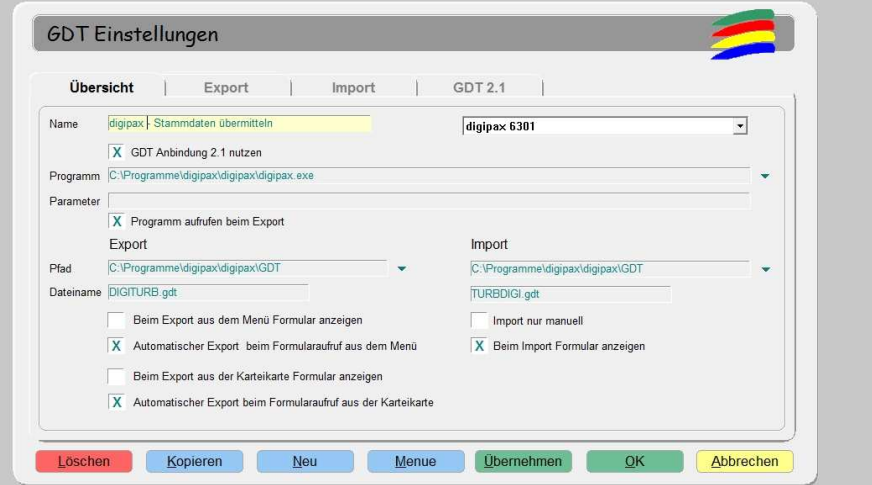

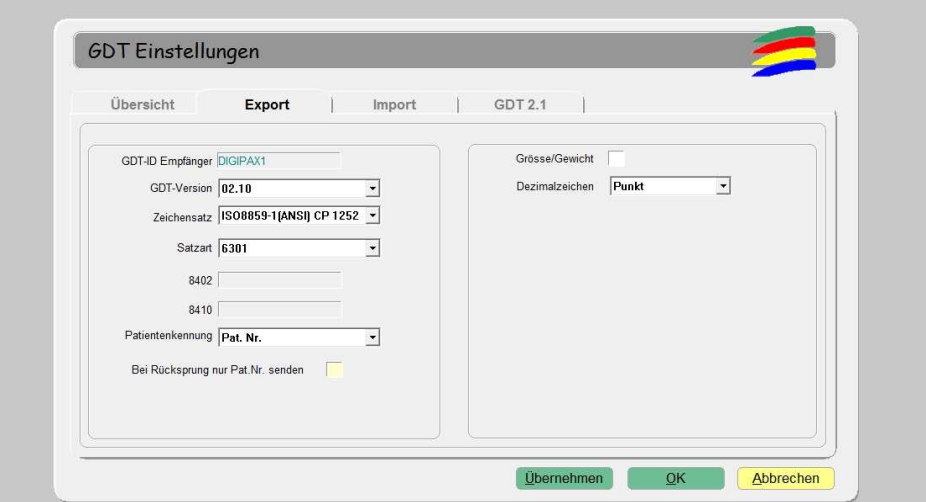

# 8.2.3. neue Untersuchung anfordern (Satzart 6302)

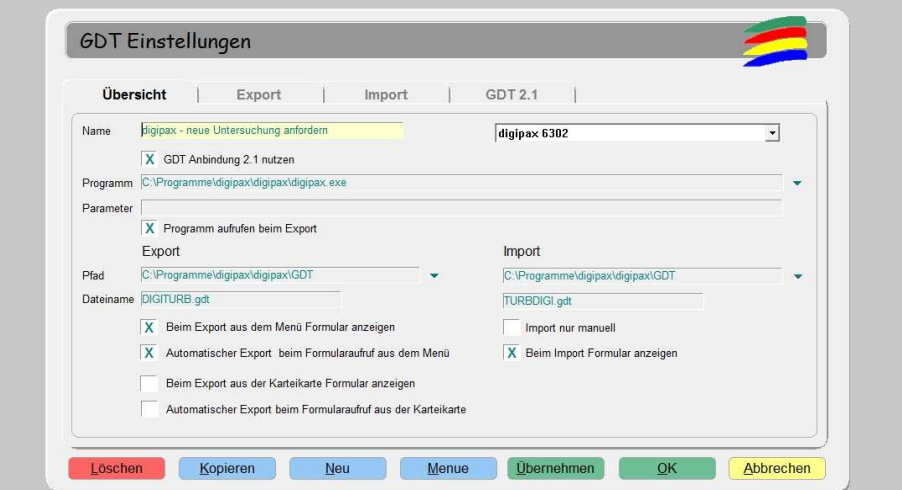

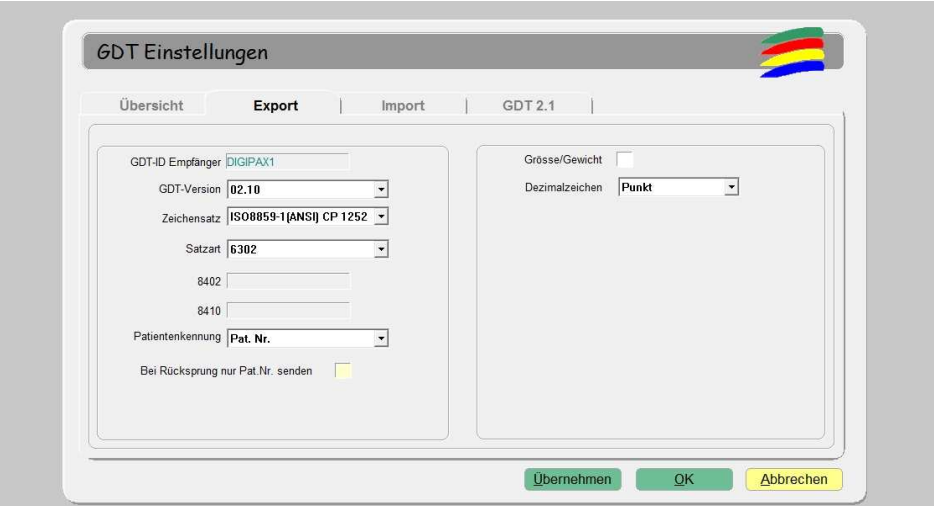

# 8.2.4. neue Untersuchung über Worklistauftrag anfordern (Satzart 6302)

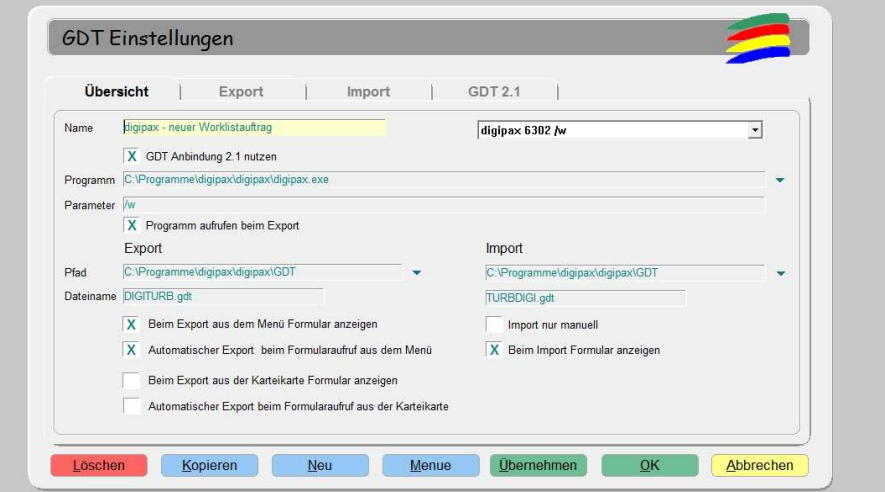

Mit Parameter "/w" wird gleich Dialog zum erstellen eines neuen Worklistauftrages aufgerufen

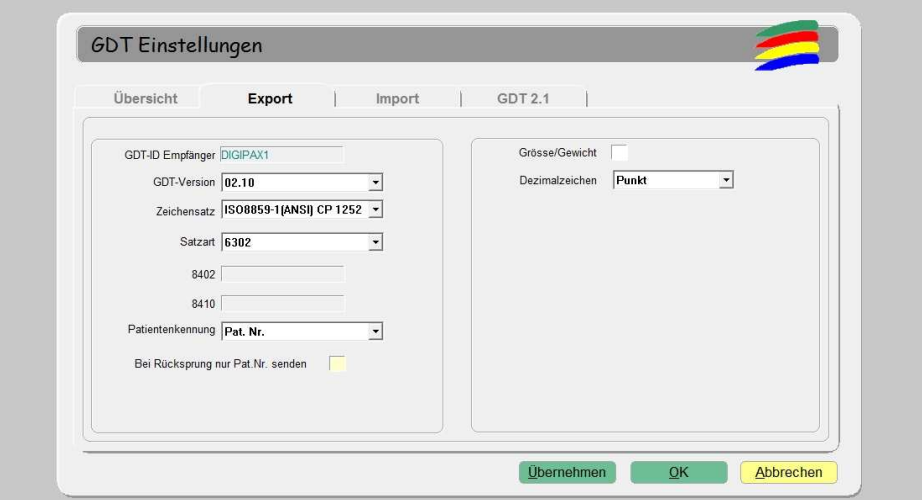

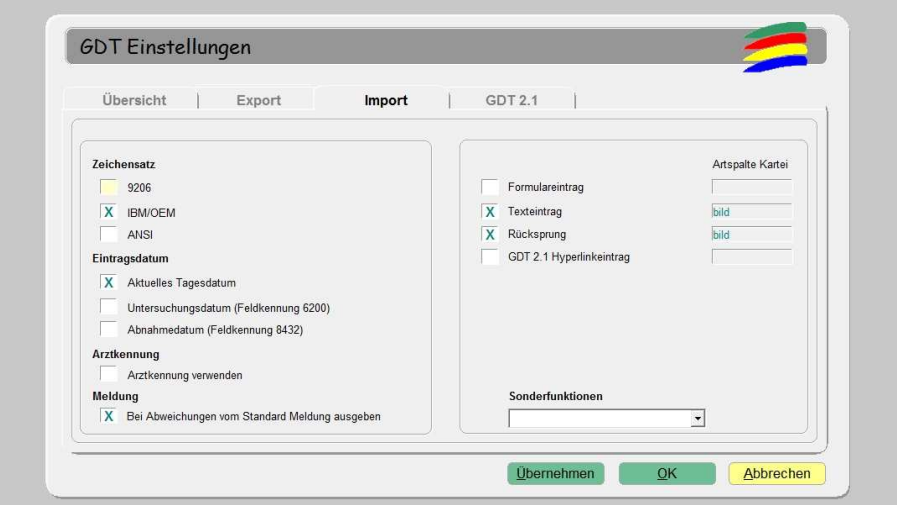

Für den Import muß im digipax das Schreiben der GDT-Antwortdatei eingeschaltet sein. Außerdem kann es erforderlich sein, daß der automatische Bildempfang im digipax aktiviert sein muß und der PACS-Server muß die Bilder weiterleiten (Routing). Ist der im digipax eingestellte Antworttyp "jeder Auftrag sofort", ist dies nicht zwingend erforderlich.

Der eingestellte Zeichensatz muß mit dem eingestellten Zeichensatz im digipax übereinstimmen. Achtung: Wenn "9206" eingestellt wird, wird automatisch immer ANSI verwendet (in TurboMed Version 7.3.1).

Als Eintragsdatum sollte das aktuelle Tagesdatum gewählt werden. Bei Verwendung von "Feldkennung 6200" wird kein Eintrag in der Karteikarte erzeugt, wenn dieses Feld ein Datum enthält (in TurboMed Version 7.3.1).

Wird Texteintrag markiert, wird der Kommentartext mit in die Karteikarte des Patienten übernommen. Dieser Text kann im digipax frei definiert werden oder entspricht der Auftragsbeschreibung.

Wird Rücksprung aktiviert, so wird in der Karteikarte ein Eintrag angelegt, der bei Doppelklick wieder das digipax-Programm startet und per GDT Satzart 6311 die Bilder aufruft.

# 8.2.5. Daten einer Untersuchung zeigen (Satzart 6311)

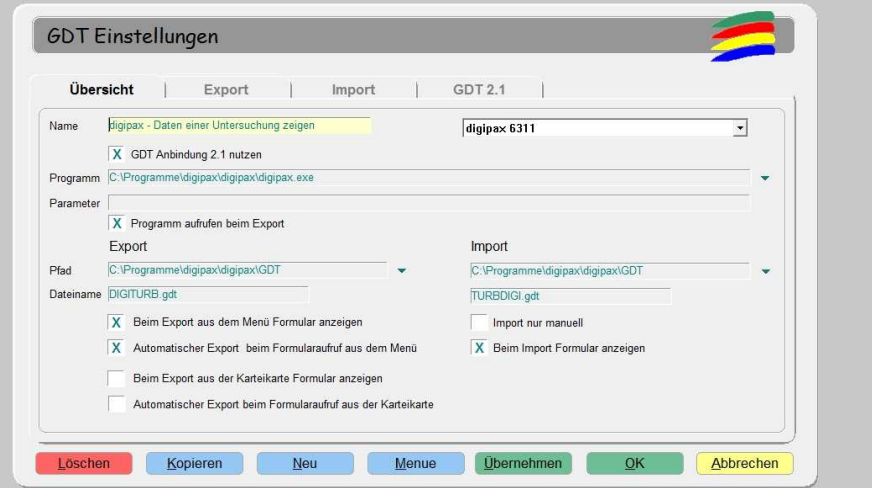

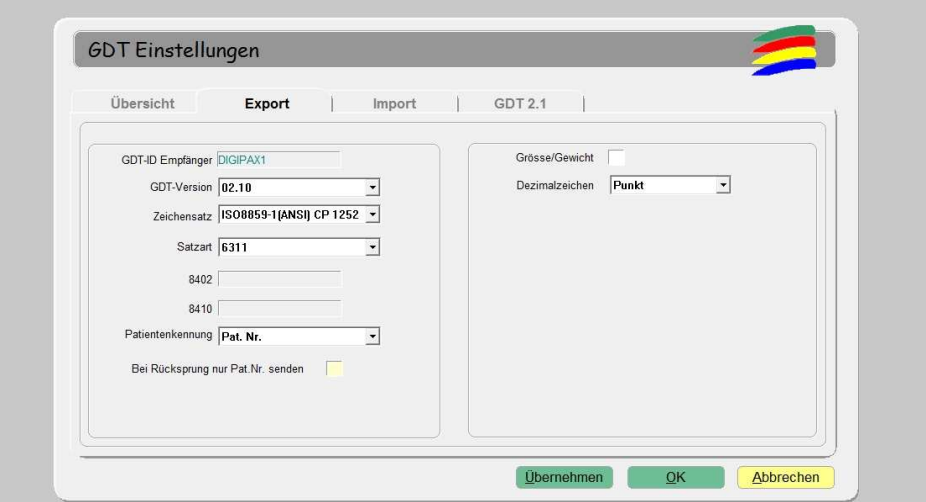

### 8.3. Anbindung an PDE-TOP

#### 8.3.1. Allgemein

Um zur Konfiguration der GDT-Schnittstelle zu gelangen, gehen Sie zunächst in den Patientendialog und anschließend den Schalter "Extern" (Strg + Shift + X). Hier können die Aufrufe des digipax-Programms mit GDT-Übergabe konfiguriert werden.

Das automatische Importieren und auswerten von GDT-Dateien im Hintergrund kann im Hauptprogramm eingestellt werden. Wählen Sie dazu im Hauptmenü "Optionen / System". In diesem Dialog können die Einstellungen entsprechend festgelegt werden. Der automatische GDT-Import ist zu aktivieren und das GDT-Verzeichnis anzugeben.

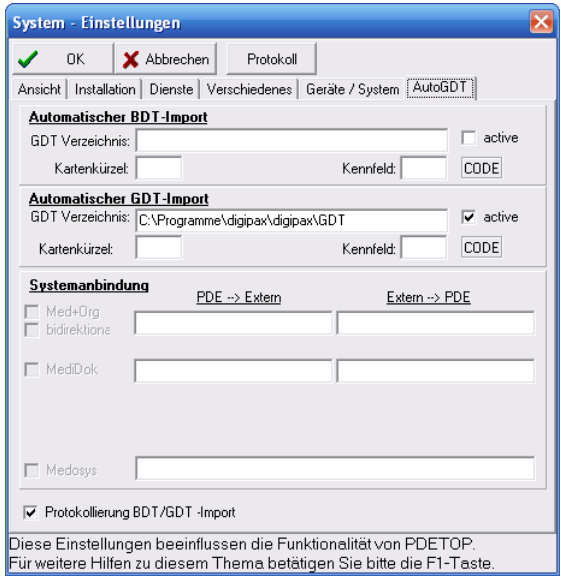

#### 8.3.2. Stammdaten übermitteln (Satzart 6301)

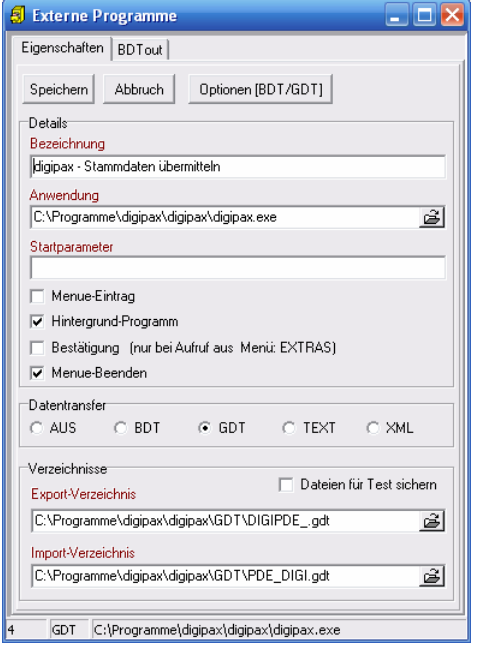

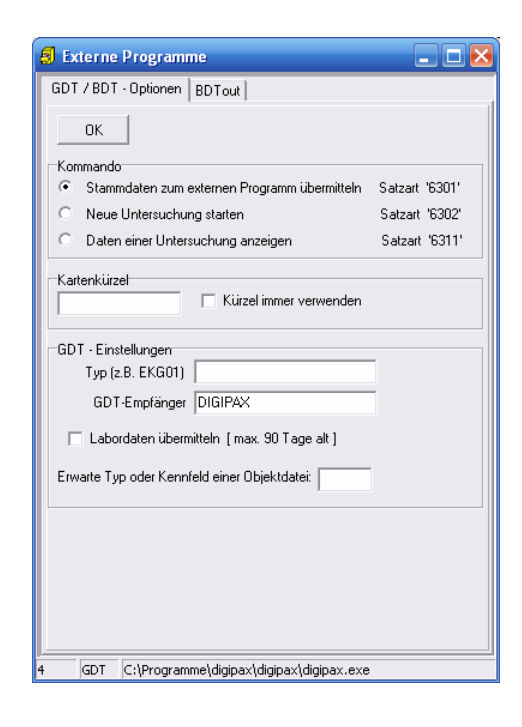

Bitte beachten Sie, daß im Export- und im Import-Verzeichnis die Dateinamen einzutragen sind.

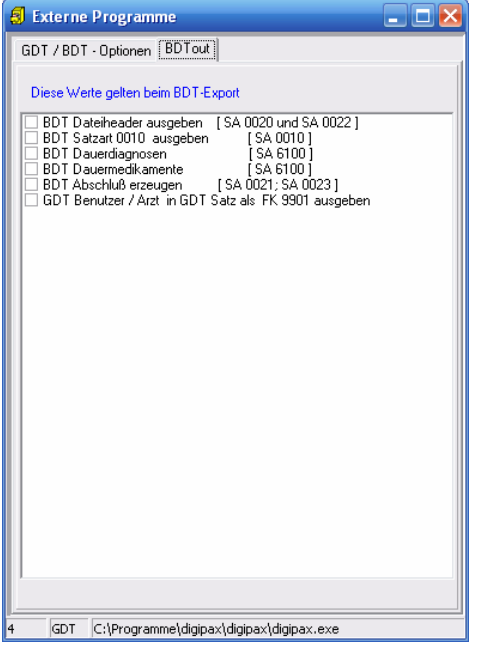

Diese Einstellungen gelten auch für alle folgenden Anbindungen.

# 8.3.3. neue Untersuchung anfordern (Satzart 6302)

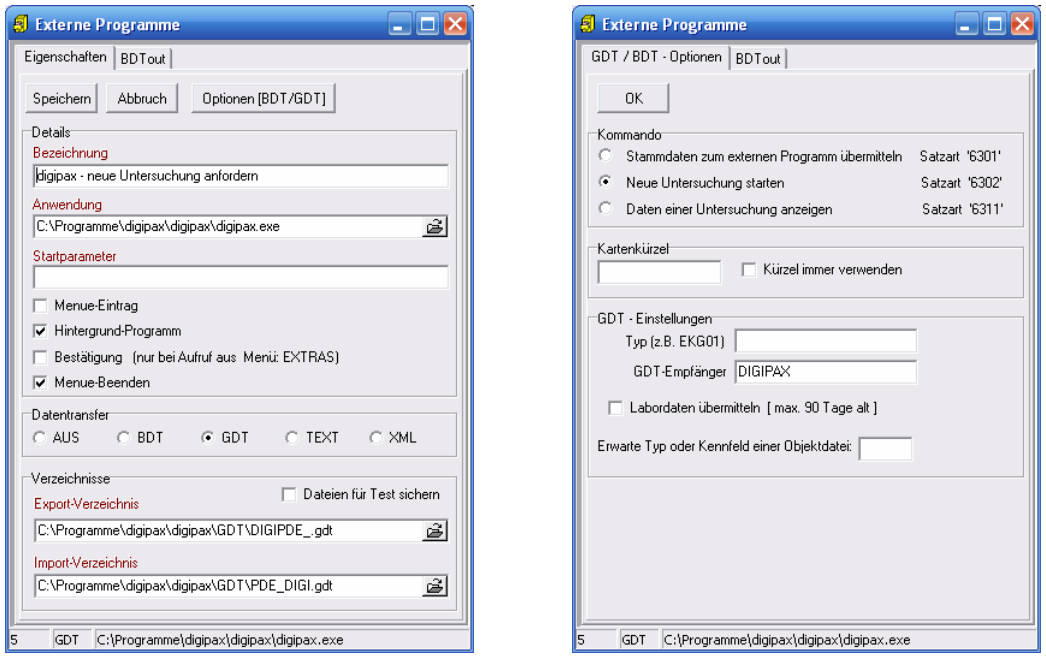

### 8.3.4. neue Untersuchung über Worklistauftrag anfordern (Satzart 6302)

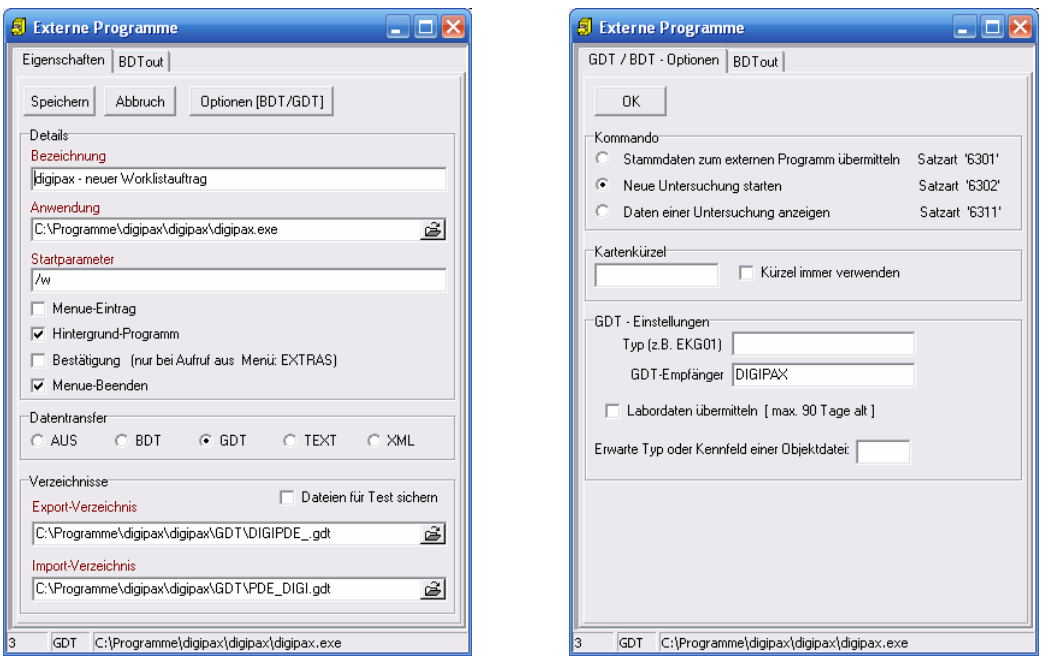

Mit Startparameter "/w" wird gleich Dialog zum erstellen eines neuen Worklistauftrages aufgerufen.

#### 8.3.5. Daten einer Untersuchung zeigen (Satzart 6311)

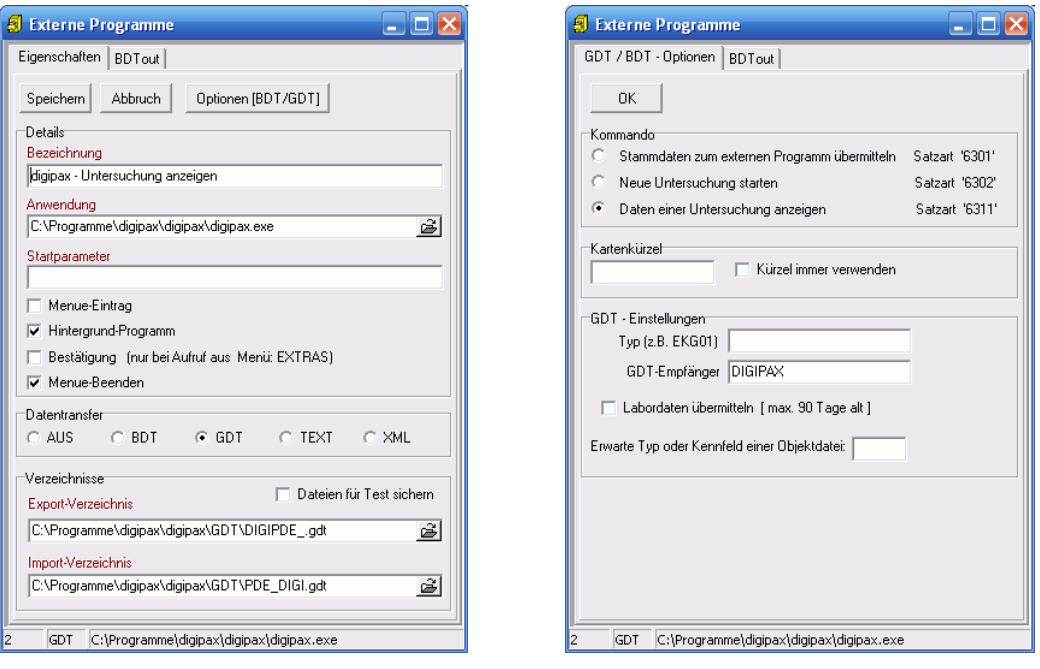

#### 8.4. Konfiguration digipax

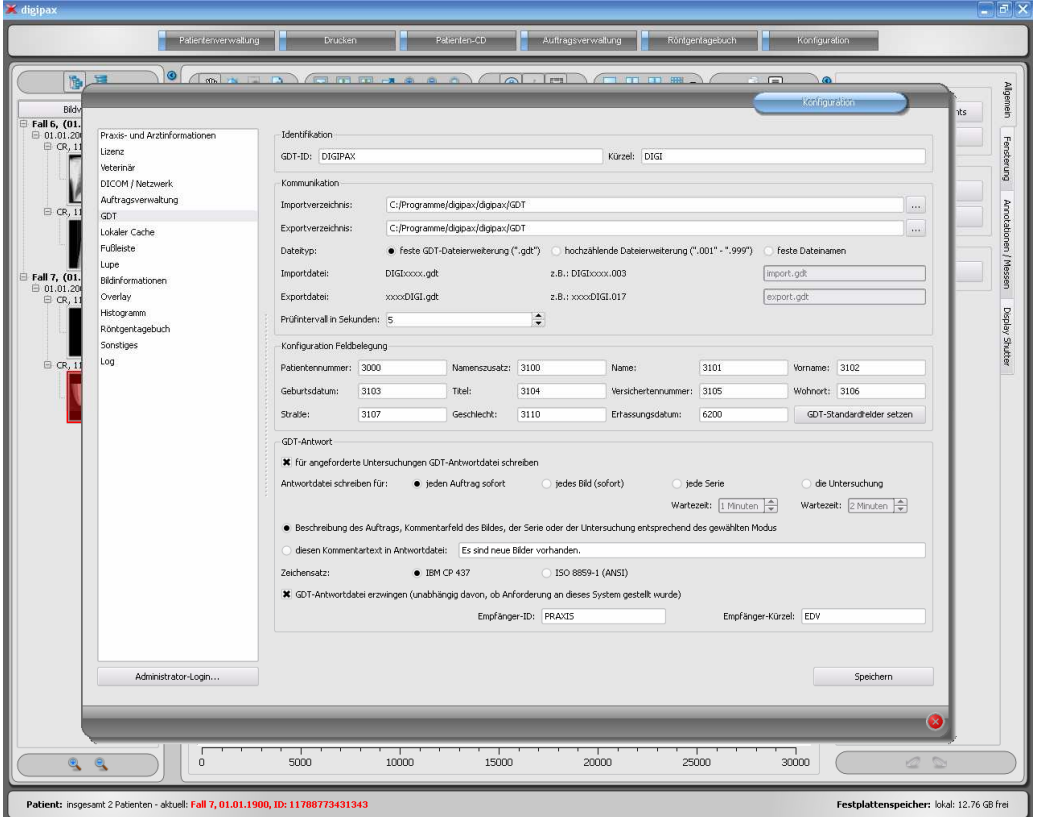

Wie im GDT-Standard der Version 2.1 beschrieben, ist eine eindeutige Identifikation (GDT-ID, 8 Zeichen) und ein Kürzel (4 Zeichen) zu vergeben.

Import- und Exportdateien werden über die eingestellten Kommunikationsverzeichnisse ausgetauscht. Bei den Dateinamen werden die folgenden Varianten unterstützt:

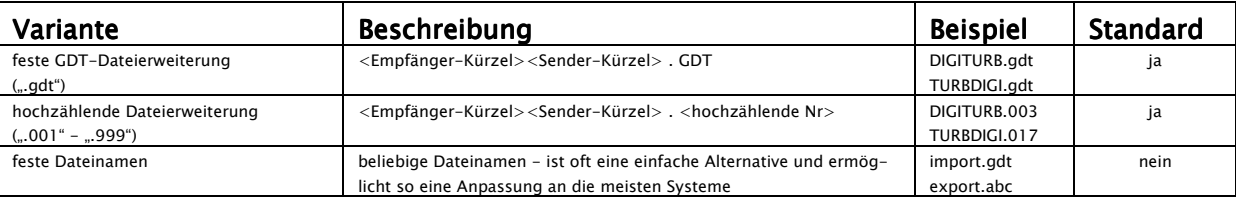

Das Kommunikationsverzeichnis wird zyklisch auf neue GDT-Dateien hin untersucht (Pollingverfahren). Der zeitliche Abstand läßt sich dabei durch den Wert des Prüfintervalls beeinflussen (Wert in Sekunden). Dateien die nicht gelesen werden konnten, oder die an einen anderen Adressaten gerichtet sind, verbleiben im Verzeichnis und werden kein zweites mal gelesen (erst nach Neustart der Anwendung). Alle anderen Dateien werden importiert, entsprechend verarbeitet und die Datei anschließend gelöscht, so wie es der Standard fordert.

Durch nicht dem Standard entsprechende GDT-Dateien können Fehler in der Interpretation der Felder auftreten. Durch die Konfiguration der Feldbelegung kann der Import angepaßt werden. Für jeden Wert kann die entsprechende Feldnummer angegeben werden an der dieser abzulesen ist. Achtung: Diese Feldbelegung wird nur beim Import verwendet! Der Export erfolgt immer nach dem GDT-Standard! Durch die Schaltfläche "GDT-Standardfelder setzen" werden die Feldnummern wieder auf ihre Originalwerte zurückgesetzt.

Für Untersuchungen, die per GDT-Datei von einem anderen System angefordert wurden, können GDT-Antwortdateien erstellt werden. Als Empfänger-ID wird die Sender-ID der Anfrage eingetragen. Bei Verwendung des Dateityps mit fester GDT-Dateierweiterung wird das Kürzel des Senders der Anfrage im Dateinamen mit genutzt.

Antwortdateien können für jeden Worklist-Auftrag, für jedes Bild, für jede Serie oder für die angeforderte Untersuchung erzeugt werden. Bei der ersten Option wird die GDT-Antwortdatei nach Erstellung des Auftrags mit der im Worklist-Auftrag enthaltenen Beschreibung erstellt oder noch vor Erstellung des Auftrags mit dem benutzerdefinierten Text (nach dem Lesen einer GDT-Datei mit Satzart 6302). Praxisverwaltungssysteme, wie z.B. TurboMed, die nicht ständig das GDT-Verzeichnis kontrollieren, können so direkt nach der Anforderung die Antwort lesen und einen Eintrag in der Karteikarte des Patienten vornehmen.

Systeme, die das Kommunikationsverzeichnis ebenfalls zyklisch nach GDT-Dateien durchsuchen, sollten besser erst informiert werden, wenn die Bilder tatsächlich aufgenommen sind. Eine der anderen 3 Optionen ist dann vorzuziehen. In der Software digipax muß das Routing am PACS-Server und am digipax-System richtig eingestellt sein, da nur so das Vorhandensein neuer Bilder festgestellt werden kann. Ist die Option <Antwortdatei für jedes Bild schreiben> ausgewählt, so wird beim Empfang eines Bildes, welches auch per GDT angefordert wurde, die GDT-Antwortdatei erzeugt. Existiert bereits eine GDT-Datei mit diesem Namen (tritt z.B. auf bei Verwendung der Option fester GDT-Dateierweiterung, wenn die zuvor erstellte Datei noch nicht vom Empfänger abgeholt wurde), so wird mehrmals versucht diese Datei zu erzeugen, wobei zwischen diesen Versuchen eine Wartezeit eingehalten wird. Schlägt dies mehrfach fehl, so wird der Vorgang abgebrochen. Es empfiehlt sich daher, sofern dies vom anderen System unterstützt wird, die Verwendung der hochzählenden Dateierweiterung.

Bei Erstellung der GDT-Antwort für Bildserien oder die Untersuchung, wird beim Eintreffen des ersten Bildes ein "Countdown" gestartet. Trifft bis zum Ablauf dieses Countdowns keine weiteres Bild für diese Serie bzw. Untersuchung ein, so wird die Serie / Untersuchung als fertiggestellt betrachtet und die Antwortdatei erzeugt. Der Countdown läßt sich jeweils durch die Angabe der Wartezeit in Minuten konfigurieren.

Im Kommentarfeld der GDT-Antwortdatei (Feldnummer 6227) läßt sich ein Text übermitteln. Dieser kann dabei automatisch dem Beschreibungsfeld des Worklist-Auftrags (Requested Procedure Description: 0x0032, 0x1060), dem Kommentartag des Bildes (Image Comment: 0x0020, 0x4000), der Serie (Series Description: 0x0008, 0x103e), der Untersuchung (Study Description: 0x0008, 0x1030) entsprechen oder aber ein selbstdefinierter Text sein.

Der zu verwendende Zeichensatz bei der Erstellung der GDT-Antwortdatei läßt sich ebenfalls einstellen. Standard ist "IBM CP 437". Beim Lesen von GDT-Dateien wird der Zeichensatz automatisch erkannt und verwendet. Der 7-Bit-Zeichensatz wird nicht unterstützt.

Mit der Option "GDT-Antwortdateien erzwingen" lassen sich auch Rückmeldungen erzeugen, für die an dieser Station keine Anforderung per GDT gestellt wurde. Wurde z.B. an Station A eine neue Untersuchung per GDT angefordert, so kann dort nach Erstellung eines Auftrags das System wieder geschlossen werden und an Station B wird nach der Durchführung der Aufnahmen die GDT-Rückantwort erzeugt. Da die GDT-ID des Empfängers und dessen GDT-Kürzel dabei nicht bekannt sind, sind diese explizit in der Konfiguration einzutragen.

#### 8.5. Aktionen digipax / Programmparameter

Wird eine gültige, an dieses System adressierte GDT-Datei im eingestellten GDT-Kommunikationsverzeichnis gefunden, so hängt die Aktion bei Programmstart von der darin enthaltenen Satzart und dem eventuell übergebenen Programmparameter "/w", "\w" oder "w" ab. Diese bedeuten alle 3 den Aufruf der Worklistkomponente.

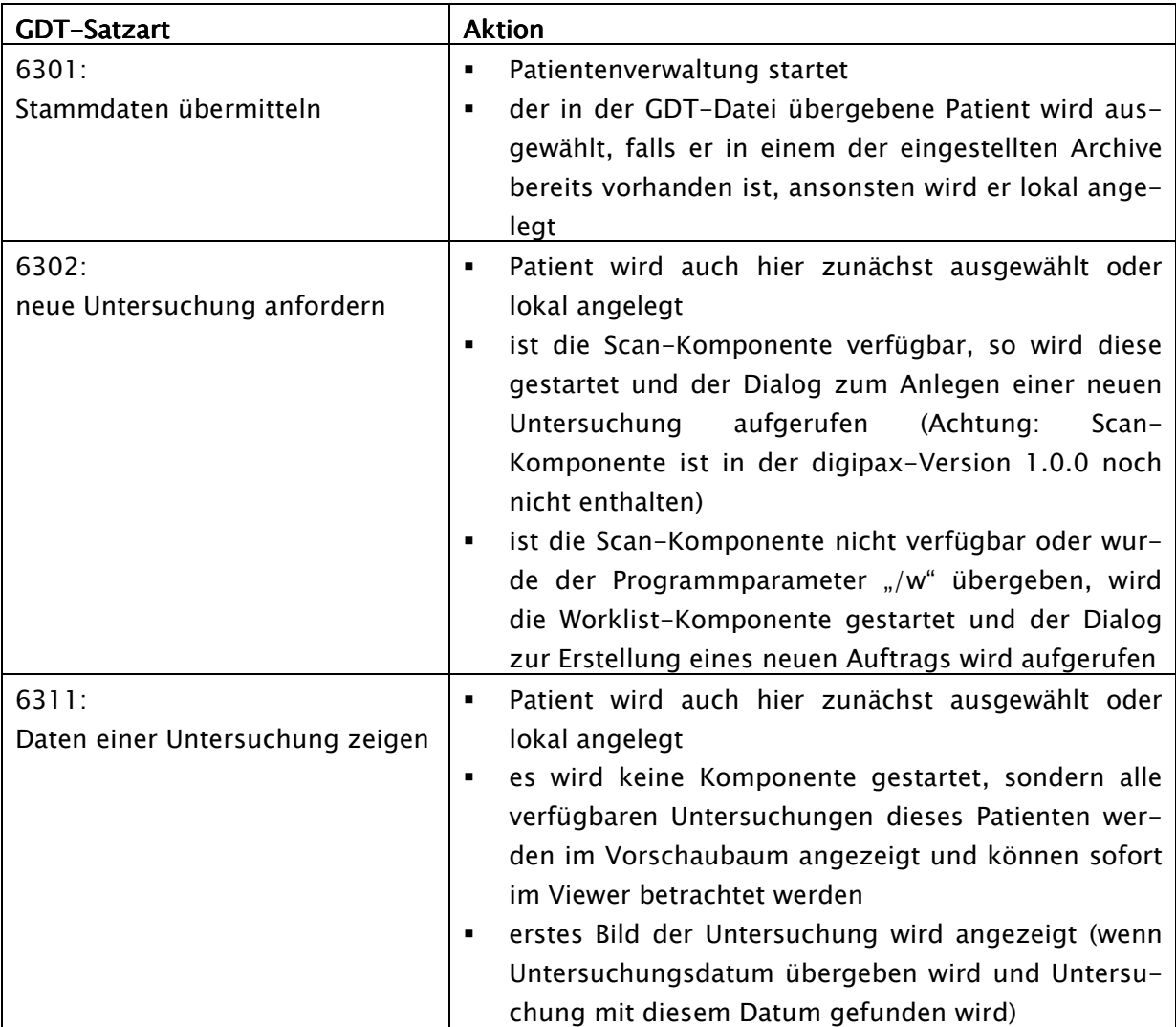

Wird keine gültige GDT-Datei beim Programmstart gefunden, hat der Parameter "/w" keinen Einfluß.

# 9. Lokaler Cache

DICOM-Bilder und deren Vorschaubilder müssen für deren Verwendung lokal in Caches gespeichert werden. Die Einstellungen dafür werden auf der Konfigurationsseite "Lokaler Cache" getroffen. Der Cache für die DICOM-Bilder sollte dabei entsprechend groß gewählt werden. Sinnvoll sind Werte die über 0,1 GB liegen - dies ist somit auch der Minimalwert.

Die Caches können hier explizit gelöscht werden oder die Option für ein automatisches Löschen bei Programmende kann aktiviert werden.

Wird ein neues Bild dem lokalen Cache hinzugefügt (durch Abrufen beim Server oder durch automatischen Bildempfang) bzw. wird ein neues Vorschaubild erstellt, so wird der entsprechende Cache kontrolliert und gegebenenfalls werden Dateien gelöscht. Dies kann im Cache-Log kontrolliert werden.

Informationen zur Bilddarstellung für Graubilder werden in Presentation State Dateien gespeichert, welche ebenfalls in einem Cache gemanagt werden. Die Speicherung dieser Dateien erfolgt automatisch und durch das Cachemanagement auch das Löschen alter Dateien. Legen Sie den Pfad so, daß gegebenenfalls alle Stationen im Verbund auf das gleiche Verzeichnis zugreifen. Damit werden die Bilder auf allen Stationen gleich angezeigt. Wählen Sie die Größe des Caches nicht allzu hoch, da unter Umständen Performanceprobleme durch zu viele Dateien im Verzeichnis auftreten können (Standard: 100 MB). Bei einer üblichen Dateigröße von 2 bis 3 kB können in einem 100 MB Cache ca. 35.000 bis 50.000 Objekte gespeichert werden.

# 10. Röntgentagebuch

Das Röntgentagebuch verwendet flexible Felder, welche von den Administratoren eingestellt werden können. Dazu gibt es in der digipax-Konfiguration eine spezielle Seite. Diese zeigt in einer Tabelle die Einträge des Tagebuchs. In der ersten Spalte sind die genutzten Einträge mit einem Häkchen entsprechend markiert. Mit einem Doppelklick auf einen Eintrag in der

Tabelle, läßt sich dieses Feld im Röntgentagebuch anpassen. Die Bezeichnung bildet den Namen im Tabellenkopf des Tagebuchs und wird so auch in der Erfassungsmaske für einen neuen Eintrag verwendet. Ein Teil der Einträge kann deaktiviert werden. Einige Felder wie Datum und Patientenname sind Pflichtfelder und können nicht deaktiviert werden.

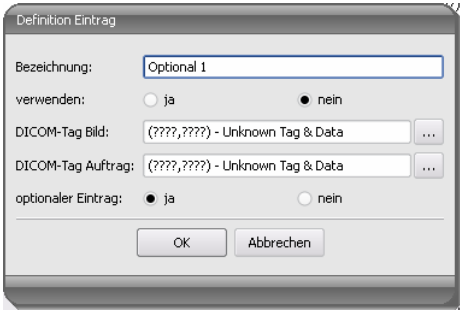

Es besteht die Möglichkeit die Werte aus einem DICOM-

Bild, welches zuvor im Hintergrund empfangenen wurde, oder einem DICOM-Worklistauftrag zu übernehmen.

Sollen die Einträge aus einem Bild übernommen werden, muß das Routing richtig eingerichtet sein. Legt der Nutzer einen neuen Eintrag im Röntgentagebuch an, so kann er zuvor aus einer Liste empfangener Bilder, das Bild auswählen, für welches der neue Eintrag angelegt werden soll. Im Dialog zur Erfassung des neuen Eintrags sind die Felder entsprechend den Werten des gewählten Bildes bereits ausgefüllt, sofern die Werte im Bild enthalten sind. Daher wird im obigen Dialog eine Verbindung zum DICOM-Tag (Bild) hergestellt, welches den gewünschten Wert beinhaltet.

Ein Eintrag in das Röntgentagebuch kann auch aus der Auftragsverwaltung erfolgen. Dabei dient als Vorlage für den Eintrag die Tags aus dem DICOM-Worklisteintrag. Die Verbindung wird hier in der Konfiguration mittels DICOM-Tag Auftrag definiert.

Es ist jeweils FFFFxFFFF anzugeben, wenn kein Tag existiert, welches für das Röntgentagebuch übernommen werden könnte.

Es gibt Felder, die vom Nutzer ausgefüllt sein müssen und nicht leer sein dürfen. Für diese Felder ist "optionaler Eintrag" auf nein zu setzen. Der Nutzer kann keinen neuen Eintrag hinzufügen, wenn nicht alle diese Felder ausgefüllt sind.

In der Standard-Konfiguration existieren 3 noch nicht verwendete optionale Einträge für das Röntgentagebuch. Diese können Sie nach belieben konfigurieren, um weitere Felder dem Tagebuch hinzuzufügen.

Der Speicherort der Röntgentagebuchdatei läßt sich in der Konfiguration frei festlegen. So kann der Platz so gewählt werden, daß z.B. ein Backupsystem dieses stets mit sichert oder eine erhöhte Sicherheit durch ein RAID-System gegeben ist.

### 11. Veterinär-Version

Das digipax-System kann für Veterinäre verwendet werden. Dazu sind Anpassungen des Systems auf der Konfigurationsseite "Veterinär" vorzunehmen.

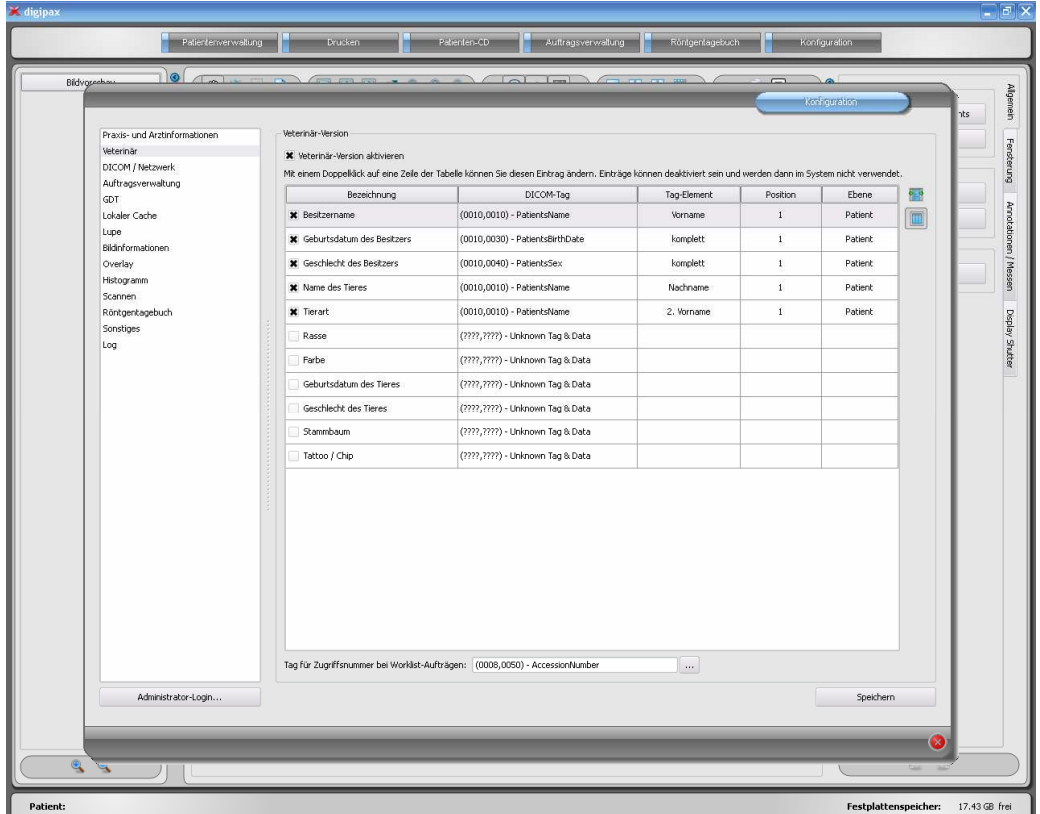

Im DICOM-Standard sind keine Tags für die verschiedenen Merkmale von Tieren (z.B. Tiername und Tierart) vorgesehen. Daher müssen diese in anderen, dafür ursprünglich nicht vorgesehenen Tags untergebracht werden. Die verschiedenen Firmen, die Software im Bereich DICOM herstellen, haben dafür verschiedene Tags, oder gar Teile von DICOM-Tags

ausgewählt. Existieren also bereits Bilder anderer Hersteller oder muß die Konfiguration so angepaßt werden, daß digipax mit diesen Systemen zusammenarbeiten kann, müssen die im digipax verwendeten Tags entsprechend den Tags des Fremdanbieters angepaßt werden.

Ist keine Zusammenarbeit mit dem System eines Fremdanbieters erforderlich, können die Tags frei gewählt werden. Zu beachten ist dabei, daß vor allem für Tiername und Tierart Tags gewählt werden sollten, welche vom Server in den C-FIND-Abfragen unterstützt werden.

Mit einem Doppelklick auf eine Zeile der Tabelle in der Veterinärkonfiguration, kann der Eintrag geändert werden. Deaktivierte Einträge werden im System nicht verwendet (es lassen sich nicht alle Einträge deaktivieren - einige müssen verwendet werden). Wird als Tag ein Personenname ausgewählt (Tag vom Typ PN), kann gewählt werden, ob der gesamte Tag oder nur ein bestimmter Teil davon genutzt werden soll. Kann das gewählte Tag mehrere Einträge haben (Multiplizität) kann optional die Position des Wertes angegeben werden. Die Ebene wird genutzt, um festzustellen, in welchem Query-Retrieve-Level sich die Information befindet. D.h., wählen Sie ein Tag der Ebene "Serie" (z.B. Series Description 0x0008,0x103e), müssen zum Feststellen dieser Information vom Patienten zunächst alle Untersuchungen und anschließend alle Bildserien abgerufen werden, um aus der gelieferten Antwort des Servers, das definierte Tag herauszusuchen (es werden dabei keine Bilder übertragen, sondern nur die Einträge der Datenbank). Dies kann zu einer deutlichen Verlangsamung des Systems führen. Es wird daher empfohlen, stets Tags der Ebene Patient oder wenn nötig der Ebene Untersuchung zu verwenden. Die Ebenen Serie oder gar Bild werden nicht empfohlen.

Für Tags, die vom Server nicht in einer C-FIND-Abfrage unterstützt werden (in keiner der Ebenen), oder für private Tags, ist als Ebene Patient anzugeben, um keine unnötigen Anfragen an die Server zu stellen.

Auch beim Lesen einer DICOMDIR (Patienten-CD) wird versucht, die Informationen dort mit den entsprechenden Tags wiederzufinden. Allerdings sind in einer DICOMDIR wesentlich weniger Informationen enthalten als in den Datenbanken der Bildarchive, so daß die meisten Informationen nicht direkt genutzt bzw. angezeigt werden.

Die Anzeige der Bildinformationen im Overlay ist den gewählten Einstellungen anzupassen (Konfigurationsseite "Bildinformationen"). Ändern Sie gegebenenfalls für die entsprechende(n) Modalität(en) die bereits eingetragenen Einstellungen und fügen Sie neue Zeilen zur Anzeige der gewünschten Tierinformationen ein. Verwenden Sie dabei die gleichen Tag-Einstellungen, wie in der Veterinär-Konfiguration.

#### 11.1. Anpassung an XScan

Die Software XScan in der Veterinärversion verwendet folgende Tags für die Tiermerkmale:

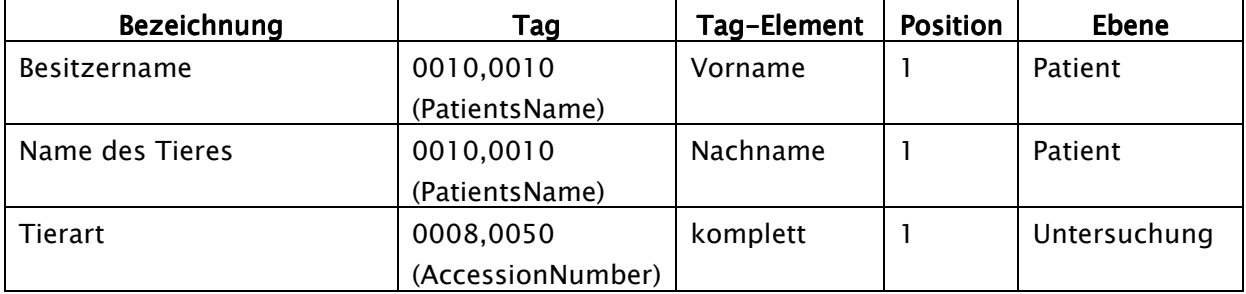

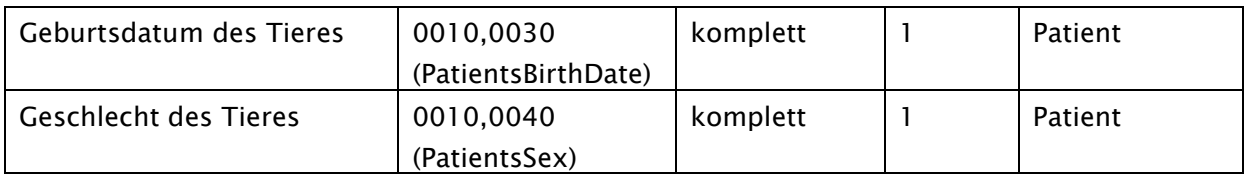

Beachten Sie die Anmerkungen zum Tag Accession Number im Kapitel 11.4.

#### 11.2. Anpassung an Promis / Hipax

Die Softwaresysteme Promis und Hipax verwenden folgende Einstellungen:

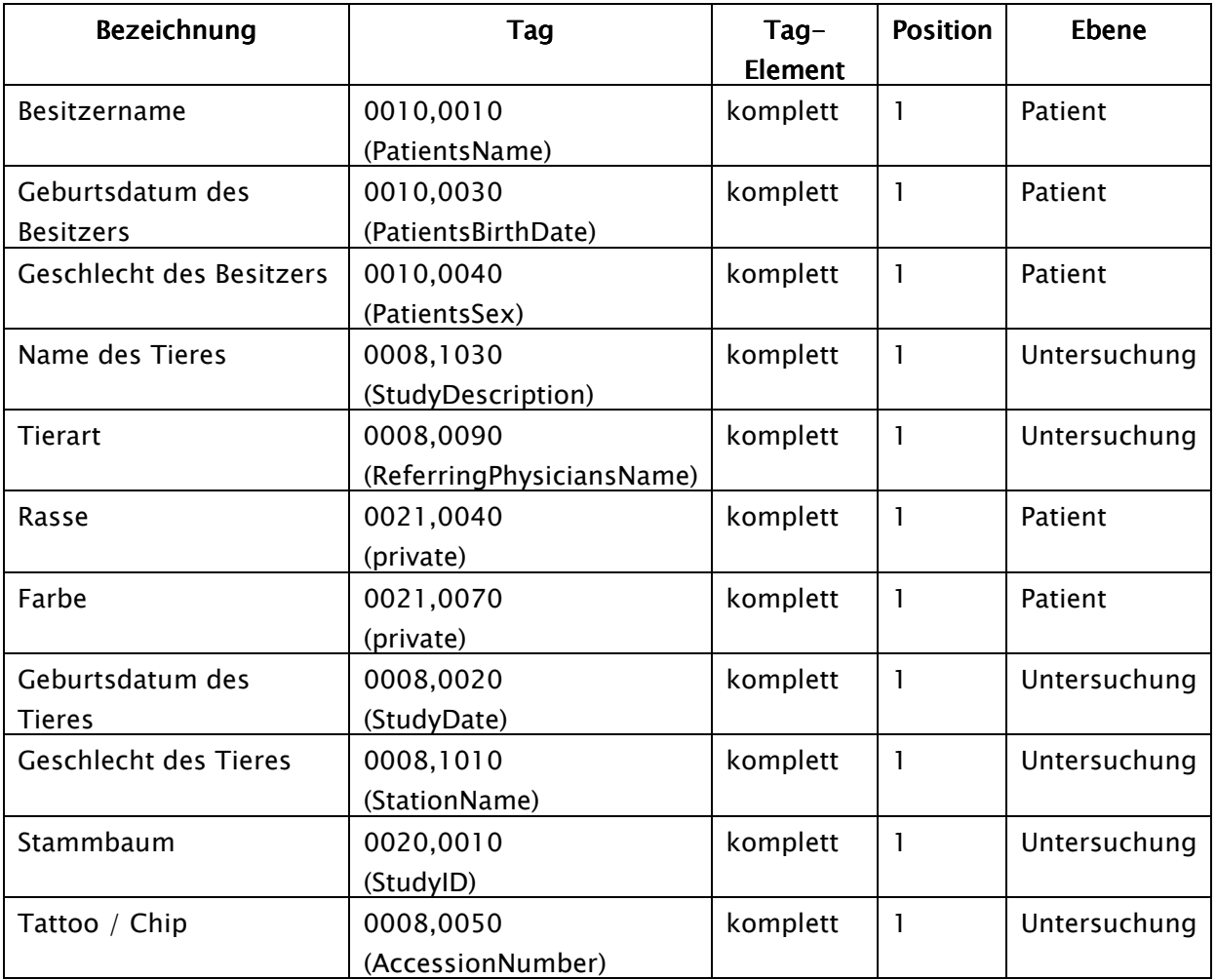

Beachten Sie die Anmerkungen zum Tag Accession Number im Kapitel 11.4.

#### 11.3. selbstdefinierte Einstellungen

Ist keine Kompatibilität zu anderen Systemen erforderlich, können die Einstellungen frei gewählt werden. Wir empfehlen die folgenden Definitionen:

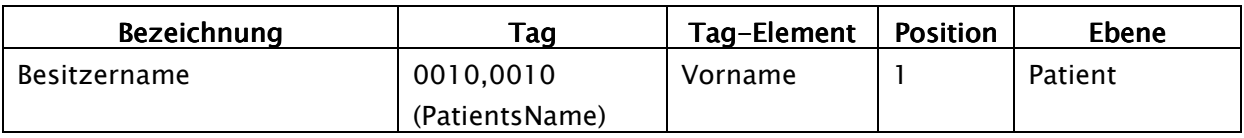

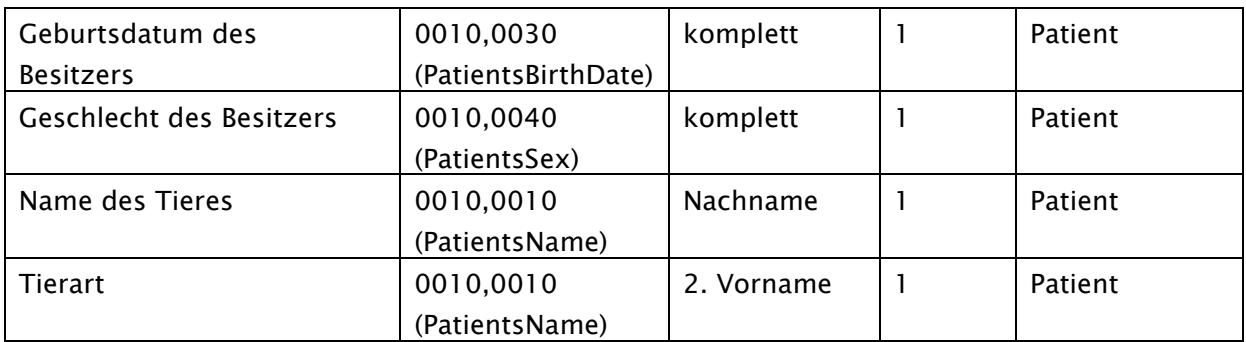

Die Merkmale Rasse, Farbe, Geburtsdatum des Tieres, Geschlecht des Tieres, Stammbaum und Tattoo / Chip sollten nur verwendet werden, wenn diese wirklich notwendig sind. Vorzugsweise sind im Tag 0010,0010 (PatientsName) noch die Tag-Elemente Titel und Namenszusatz zu verwenden und anschließend geeignete Tags aus der Ebene Untersuchung, auf deren eigentlichen Inhalt in der Praxis verzichtet werden kann.

Die folgenden Tabellen geben Hinweise auf Tags in den verschiedenen Ebenen, welche prinzipiell für eine Verwendung geeignet sind und vom DICOM-Server Conquest in seiner Standard-Version unterstützt werden (Conquest kann durch entsprechende Konfigurationen weitere Tags in die Datenbank aufnehmen). Bei Verwendung eines anderen PACS sollte im Conformance Statement nach unterstützten und geeigneten Tags gesucht werden.

#### Ebene Patient:

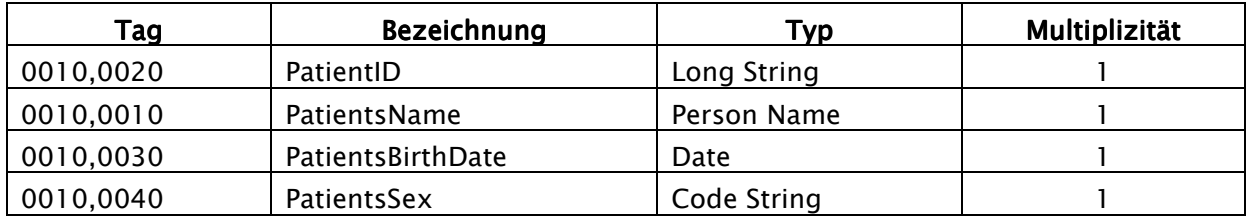

#### Ebene Untersuchung: Ebene Untersuchung:

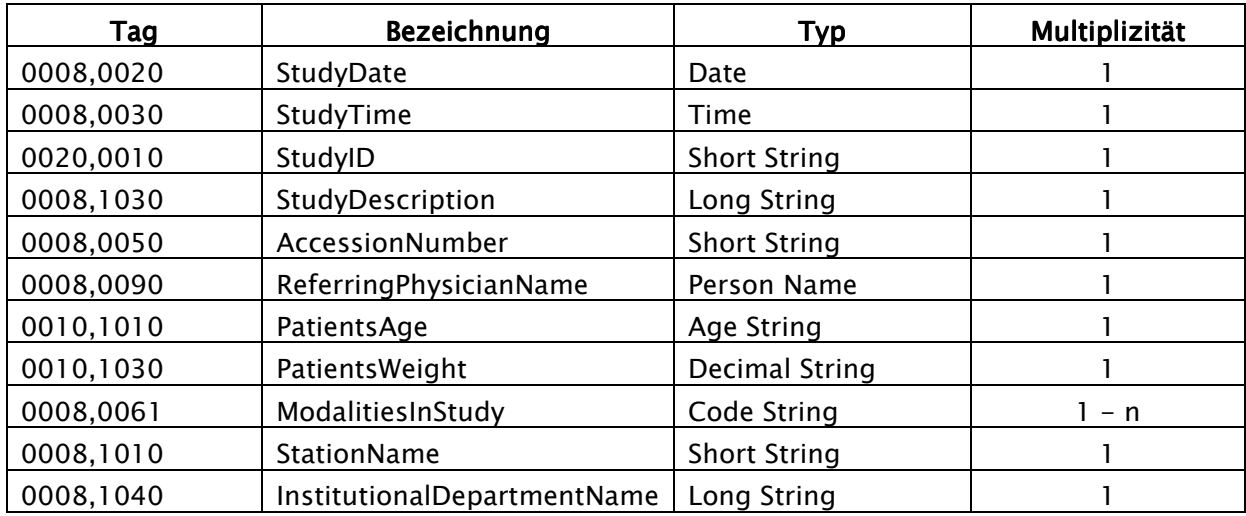

#### Ebene Serie:

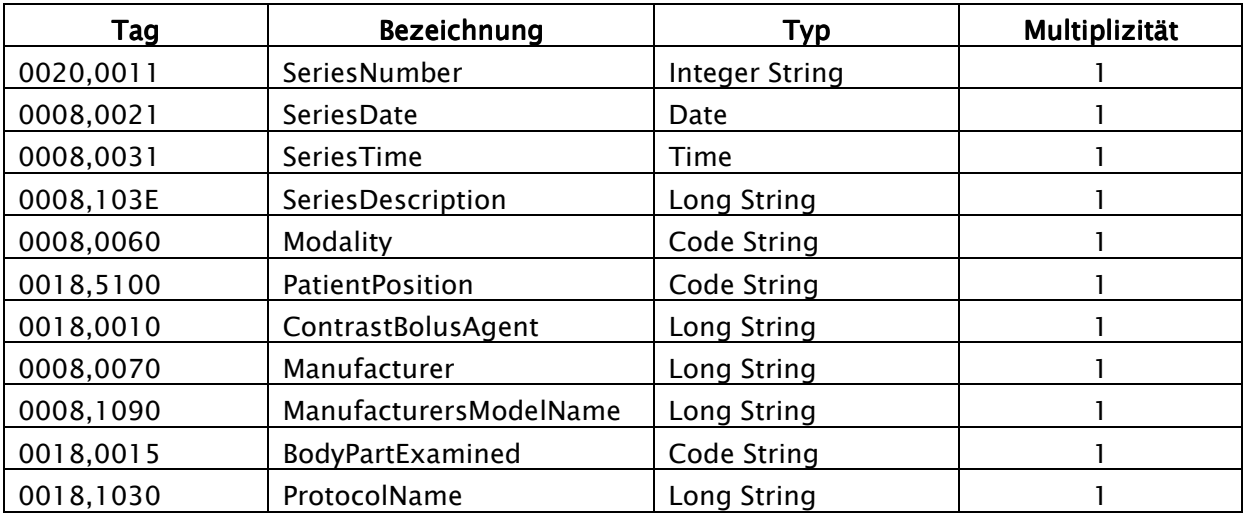

#### Ebene Bild:

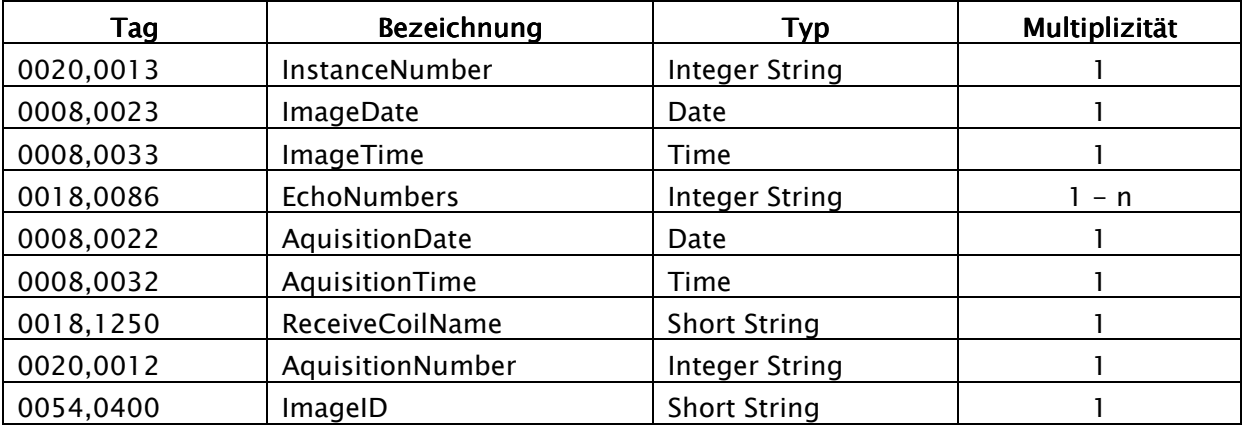

#### 11.4. Verwendung des Tags Accession Number

Bei Verwendung der Worklist-Komponente im digipax wird das Tag 0008,0050 - Accession Number für die Zuordnung von Aufträgen verwendet. Wird dieses nun im Zusammenhang mit den Tiermerkmalen anders verwendet, so ist in der Konfiguration ein anderes Tag für die Auftragsverwaltung zu definieren. Dieses darf nicht für ein Tiermerkmal verwendet werden und muß eines der folgenden vom Worklist-Server unterstützten Tags sein:

```
(0008,0005) SpecificCharacterSet 
(0008,0050) AccessionNumber 
(0008,0080) InstitutionName 
(0008,0081) InstitutionAddress 
(0008,0090) ReferringPhysiciansName 
(0008,1080) AdmittingDiagnosesDescription 
(0008,1110) ReferencedStudySequence 
   (0008,1150) > ReferencedSOPClassUID 
   (0008,1155) > ReferencedSOPInstanceUID
```

```
(0008,1120) ReferencedPatientSequence 
   (0008,1150) > ReferencedSOPClassUID 
   (0008,1155) > ReferencedSOPInstanceUID 
(0010,0010) PatientsName 
(0010,0020) PatientID 
(0010,0030) PatientsBirthDate 
(0010,0040) PatientsSex 
(0010,1000) OtherPatientIDs 
(0010,1001) OtherPatientNames 
(0010,1020) PatientsSize 
(0010,1030) PatientsWeight 
(0010,1040) PatientsAddress 
(0010,1080) MilitaryRank 
(0010,2000) MedicalAlerts 
(0010,2110) ContrastAllergies 
(0010,2160) EthnicGroup 
(0010,21a0) SmokingStatus 
(0010,21b0) AdditionalPatientHistory 
(0010,21c0) PregnancyStatus 
(0010,21d0) LastMenstrualDate 
(0010,4000) PatientComments 
(0020,000d) StudyInstanceUID 
(0032,1032) RequestingPhysician 
(0032,1033) RequestingService 
(0032,1060) RequestedProcedureDescription 
(0032,1064) RequestedProcedureCodeSequence 
   (0008,0100) > CodeValue 
   (0008,0102) > CodingSchemeDesignator 
   (0008,0103) > CodingSchemeVersion 
   (0008,0104) > CodeMeaning 
(0038,0010) AdmissionID 
(0038,0011) IssuerOfAdmissionID 
(0038,0050) SpecialNeeds 
(0038,0300) CurrentPatientLocation 
(0038,0500) PatientState 
(0040,0100) ScheduledProcedureStepSequence 
   (0008,0060) > Modality 
   (0032,1070) > RequestedContrastAgent 
   (0040,0001) > ScheduledStationAETitle 
   (0040,0002) > ScheduledProcedureStepStartDate 
   (0040,0003) > ScheduledProcedureStepStartTime 
   (0040,0004) > ScheduledProcedureStepEndDate 
   (0040,0005) > ScheduledProcedureStepEndTime 
   (0040,0006) > ScheduledPerformingPhysiciansName 
   (0040,0007) > ScheduledProcedureStepDescription 
   (0040,0008) > ScheduledProtocolCodeSequence 
     (0008,0100) > > CodeValue 
     (0008,0102) > > CodingSchemeDesignator 
     (0008,0103) > > CodingSchemeVersion 
     (0008,0104) > > CodeMeaning 
   (0040,0009) > ScheduledProcedureStepID 
   (0040,0010) > ScheduledStationName 
   (0040,0011) > ScheduledProcedureStepLocation 
   (0040,0012) > PreMedication 
   (0040,0020) > ScheduledProcedureStepStatus 
   (0040,0400) > CommentsOnTheScheduledProcedureStep
(0040,1001) RequestedProcedureID 
(0040,1002) ReasonForTheRequestedProcedure 
(0040,1003) RequestedProcedurePriority 
(0040,1004) PatientTransportArrangements 
(0040,1005) RequestedProcedureLocation
```
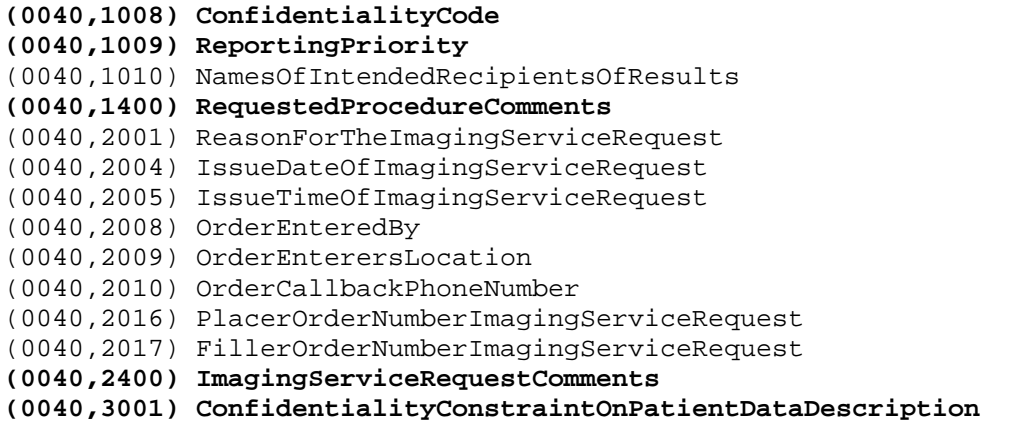

Das ausgewählte Tag sollte auch kein sonstiges genutztes Tag sein. Einige Tags, die geeignet sein könnten, sind in der Liste fettgedruckt dargestellt.

#### 11.5. Viewer

Die Einstellungen für die Veterinärversion werden in der Datei vet.ini gespeichert. Beim Brennen von Patienten-CD's (DVD's) wird diese mit an den Viewer übergeben. Dieser verwendet dann die gleichen Einstellungen. Eine Änderung der Einstellungen ist im digipax Viewer nicht möglich.

# 12. Archivierung

#### 12.1. Allgemein

Die Archivierung der Bilder erfolgt durch Spiegelung aller eingehenden Objekte auf einem zweiten und ggf. sogar auf einem dritten Datenträger. Der Datenträger zur Spiegelung bildet somit das Langzeitarchiv für die Aufnahmen und ein zweiter Datenträger dessen Backup. Hierfür eignen sich USB-Platten in entsprechender Größe. Auf diesen sollte NTFS als Dateisystem eingestellt sein (sind meist FAT32).

Es wird ein Hintergrundprozeß (Task) eingerichtet, welcher mittels dem xcopy-Befehl zyklisch alle neuen Dateien auf die externe Festlatte bzw. die Festplatten kopiert. Das Archivbit der Dateien wird dabei genutzt um dies mit möglichst geringen Aufwand zu erledigen.

Zusätzlich oder statt des Backups auf zweiter Platte, kann eine manuelle Archivierung auf CD/DVD angeboten werden.

### 12.2. Konfiguration Conquest

Standardmäßig werden die Dateien vom Conquest in einem eigenen Format in verschiedenen Verzeichnissen gespeichert, getrennt nach Patienten. Die Daten auf den Sicherungslaufwerken werden ebenso gesichert. Um die Dateien im DICOM-Format zu speichern, so daß sie auch mit anderen Systemen sofort gelesen werden können, muß im Conquest-Programm die Dateiendung auf DCM (statt V2) eingestellt werden (entspricht FileNameSyntax 4) oder der Eintrag FileNameSyntax in der Datei dicom.ini geändert werden. Die folgende Tabelle zeigt mögliche Einträge und deren dazugehörige Dateinamen:

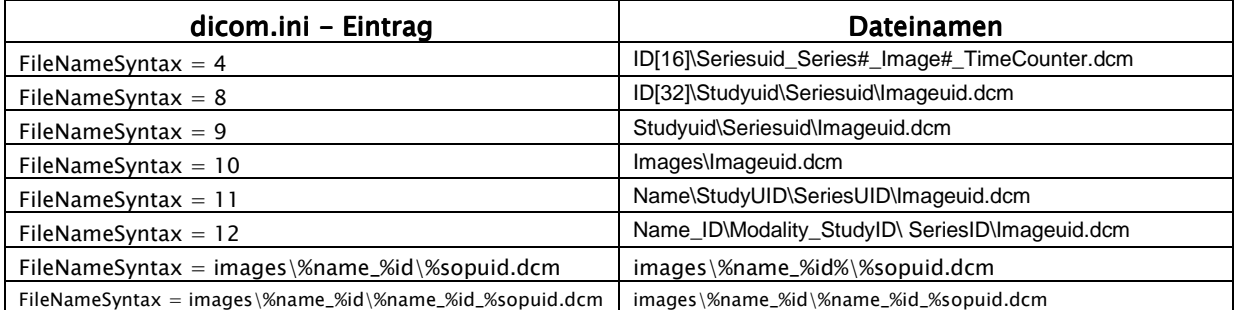

(Einstellungen aus windowsmanual.pdf Conquest Version 1.4.13)

Ähnlich den letzten beiden Einträgen in der Tabelle, können weitere Dateinamen selbst gebildet werden, so wie sie die Situation erfordert (weitere Informationen sind dem Handbuch zum Conquest zu entnehmen).

Diese Anpassung der FileNameSyntax ist nicht zwingend erforderlich, wird aber empfohlen, um auf den externen Sicherungen einen besseren Überblick zu haben. Werden Dateien ohne Verzeichnisstruktur auf einen CD/DVD gebrannt, so wie es bei der Software "Datensicherung" der Fall ist, so empfiehlt sich die letzte Variante, um bestimmte Bilder später schneller auf dem Medium finden zu können.

Werden entsprechende Maßnahmen getroffen, um alle Dateien zu sichern (2 externe Laufwerke; Datensicherung auf CD/DVD + 1 externe Festplatte), kann das Conquest-Archiv vor einem Überlauf geschützt werden. Dabei werden alte Dateien automatisch gelöscht. Andernfalls ist der Füllstand stets zu kontrollieren und ein Erreichen der Kapazitätsgrenze dem Betreuer rechtzeitig anzuzeigen.

Für ein automatisches Löschen alter Dateien ist folgende Zeile in der dicom.ini einzutragen bzw. anzupassen:

```
# Configuration of disk(s) to store images
MAGDeviceThreshold = <math>1024</math>
```
Der Wert gibt dabei an, wieviel freier Speicherplatz auf dem Laufwerk stets frei sein muß. Wird dieser Wert unterschritten, werden die Bilder der am wenigsten genutzten Patienten gelöscht um Speicherplatz freizugeben.

### 12.3. Einrichtung der Task(s) zur Sicherung der Dateien

#### 12.3.1. Einrichtung mit einem Langzeitarchiv ohne Backup

Beispielhaft wird im folgenden die Einrichtung der Archivierungs-Task unter Windows XP erläutert. Unter anderen Windowssystemen funktioniert die Einrichtung ähnlich.

Verwenden Sie "Start / Programme / Zubehör / Systemprogramme / Geplante Tasks" und anschließend "Geplanten Task hinzufügen" um den Assistenten zur Erstellung einer neuen Aufgabe zu starten.

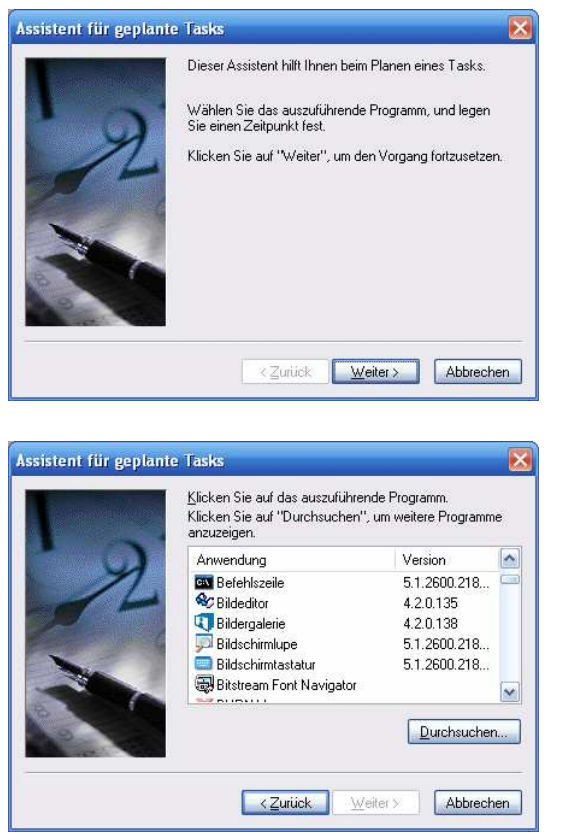

Drücken Sie "Durchsuchen..." und wählen Sie "C:\Windows\System32\xcopy.exe" (ggf. Pfad anpassen).

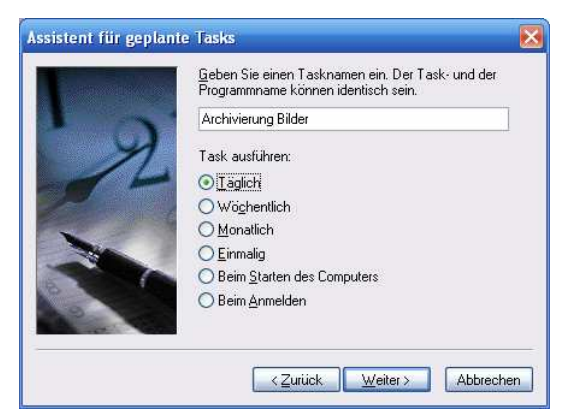

Vergeben Sie eine geeignete Bezeichnung für diese Aufgabe und den gewünschten Zeitpunkt für die Archivierung. Eine tägliche Sicherung ist zu empfehlen.

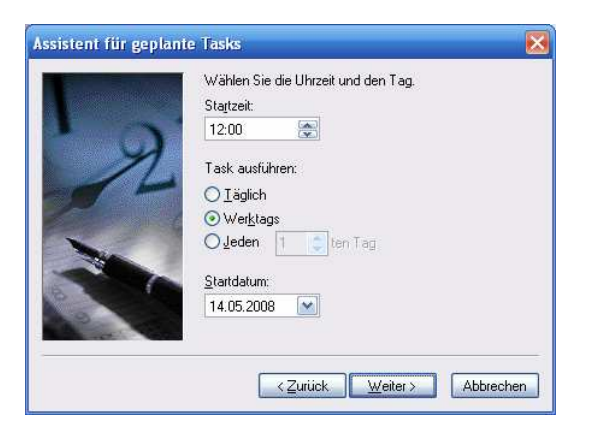

Legen Sie den Zeitpunkt für die Archivierung fest (z.B. Mittagspause, Feierabend oder nachts bei Dauerbetrieb), den Tagesmodus und das Startdatum.

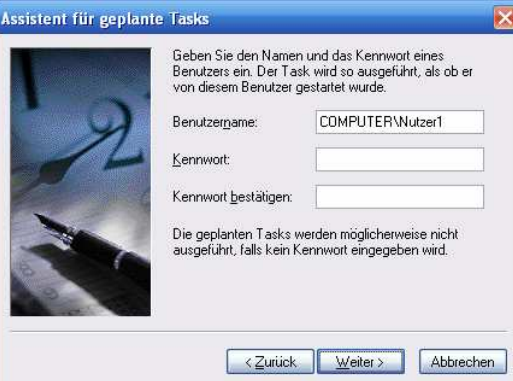

Falls erforderlich, geben Sie das Kennwort des Benutzers ein.

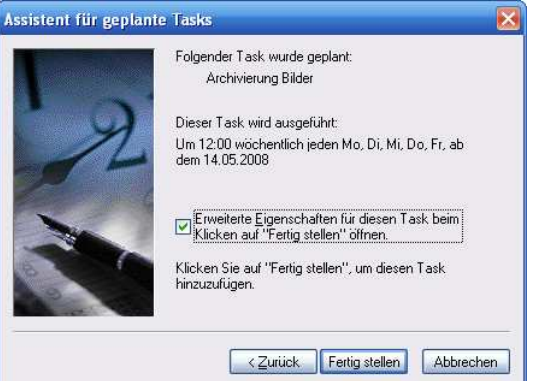

Vor dem Fertigstellen aktivieren Sie die Option zum Öffnen der Erweiterten Einstellungen.

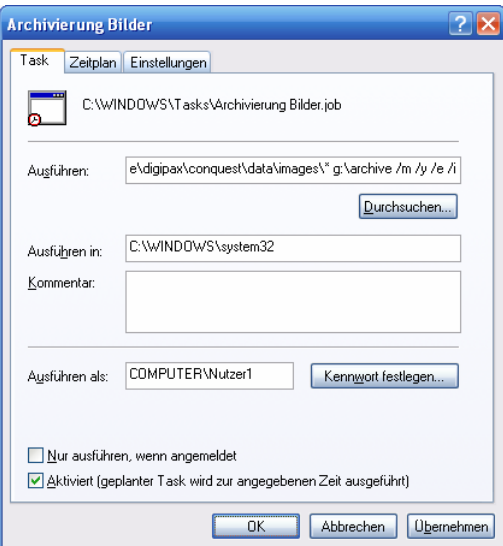

In den erweiterten Einstellungen sind jetzt die Parameter für den Befehl xcopy anzugeben: C:\WINDOWS\system32\xcopy.exe c:\programme\digipax\conquest\data\images\\* g:\archive /m /y /e /i Das Quell- und das Ziellaufwerk sind dabei der Installation anzupassen. Das Ziellaufwerk sollte dabei bereits existieren.

Die Parameter haben folgende Bedeutung:

- /m: Kopiert nur Dateien mit gesetztem Archivattribut, setzt das Attribut nach dem Kopieren zurück.
- / $y$ : Unterdrückt die Aufforderung zur Bestätigung, daß eine vorhandene Zieldatei überschrieben werden soll.
- /e: Kopiert alle Unterverzeichnisse (leer oder nicht leer).
- /i: Falls Ziel nicht vorhanden ist und mehrere Dateien kopiert werden, nimmt XCOPY an, dass das Ziel ein Verzeichnis ist.

Wird der Nutzer automatisch am Rechner ohne Kennwort angemeldet, so ist die Option "Nur ausführen, wenn angemeldet" zu verwenden.

Gegebenenfalls können in den erweiterten Einstellungen des Auftrags, weitere Konfigurationen den Bedürfnissen angepaßt werden. Zum Beispiel kann der Archivierungsprozeß zyklisch fortgeführt werden (Wiederholungsintervall), um etwa stündlich die neuen Bilder zu sichern.

Da das Ausführen des Sicherungsprozesses ein DOS-Fenster öffnet, welches erst bei Fertigstellung des Kopiervorgangs wieder geschlossen wird, ist es ratsam, dies mittels des Tools hide.exe zu verstecken, da dies einerseits störend für den Nutzer sein kann, wenn an diesem Rechner gleichzeitig gearbeitet wird und zum anderen besteht die Gefahr, daß dieser das Fenster einfach schließt. Das Tool hide.exe ist auf der Installations-CD im Ordner Tools enthalten und ist in das Windows-Systemverzeichnis (Ordner "System32" im Windowsverzeichnis) zu kopieren. Anschließend ist die Befehlszeile noch anzupassen, indem der Befehl hide vorangestellt wird, z.B.:

hide.exe "C:\WINDOWS\system32\xcopy.exe c:\programme\digipax\conquest\data\images\\* g:\archive /m /y /e /i"

Der Auftrag kann getestet werden, indem im Kontextmenü des Auftrags (im Explorer), "Ausführen" gewählt wird.

### 12.3.2. Einrichtung Langzeitarchiv mit Backup

Bei Verwendung einer Sicherheitskopie sind zwei Tasks einzurichten. Gehen Sie dabei genauso vor, wie oben beschrieben um die erste Aufgabe zur Sicherung der Bilder im Langzeitarchiv anzulegen. Wählen Sie eine geeignete Bezeichnung, wie z.B. "Langzeitarchiv".

Der Prozeß zum Erstellen des Backups wird auch auf die gleiche Weise angelegt und sollte ebenfalls einen geeigneten Namen bekommen (z.B. "Archivbackup"). Als Quelllaufwerk wird das Ziel der ersten Task eingesetzt, also das Verzeichnis des Langzeitarchivs. Das Ziellaufwerk verweist auf einen Ordner auf der zweiten (externen) Festplatte. Der Zeitpunkt für die Durchführung der Aufgabe ist dabei so zu wählen, daß der erste Prozeß ("Langzeitarchiv") seine Aufgabe bis dahin durchgeführt hat.

#### 12.4. Software "Datensicherung"

Mit Hilfe der Software "Datensicherung", welche ebenfalls bei digipax erhältlich ist, können Dateien nach bestimmten Datumsangaben gesucht und automatisch auf CD / DVD gebrannt werden. Es ist erforderlich, daß die Software "Nero" ebenfalls auf diesem Rechner installiert ist.

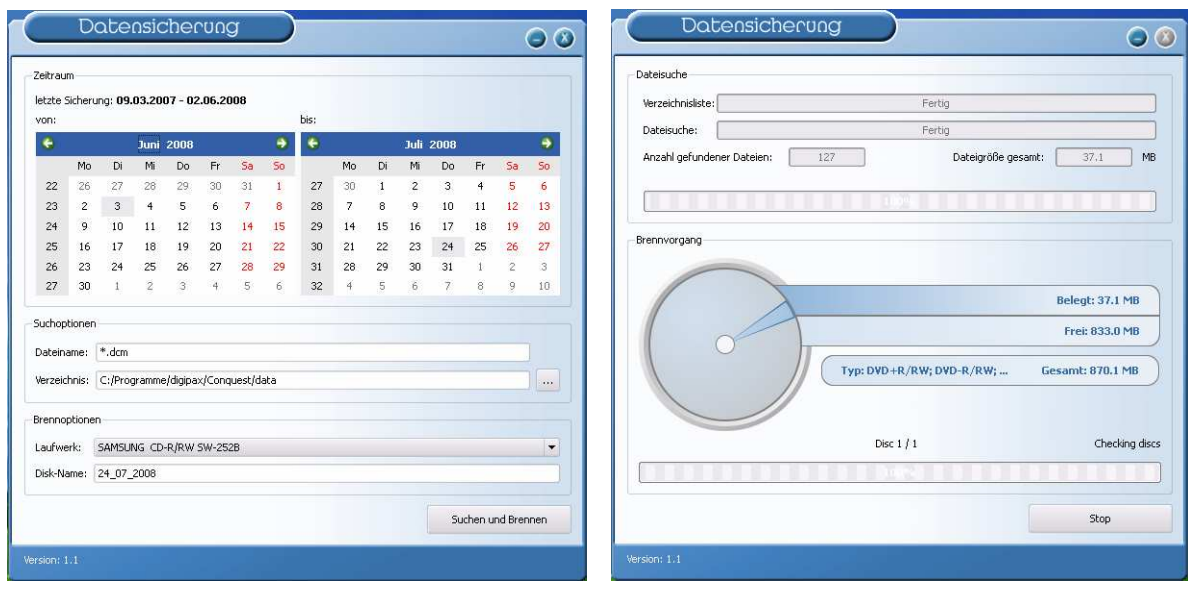

Es wird das Datum der zu suchenden Dateien ausgewählt (von, bis), sowie Dateityp, Verzeichnis; Brennlaufwerk und Name der CD / DVD. Die Einstellungen werden automatisch gespeichert und müssen nicht erneut angegeben werden. Das Endedatum bildet beim nächsten Programmstart das Startdatum. Das Endedatum ist stets das aktuelle Datum. Es sollten somit an diesem Tag keine weiteren Bilder hinzugefügt werden (ansonsten als Endedatum das Datum des Vortags wählen)!

Es ist ein leerer Datenträger in das entsprechende Laufwerk einzulegen und mittels "Suchen und Brennen" schaltet die Anzeige um, die Dateien werden zusammengesucht und automatisch auf dem oder den Datenträger(n) gesichert (ohne Verzeichnisstruktur). Abschließend erscheint eine Erfolgsmeldung oder im Fehlerfall eine Fehlermeldung.

Es ist ratsam ein automatischen Start des Programms mittels des Windows Taskplaners einzurichten. Entsprechend des Datenaufkommens und des zu verwendenden Mediums (CD/DVD) kann eine wöchentliche oder 14-tägige Sicherung eingerichtet werden.

#### 12.5. Überwachung der Archivauslastung

#### 12.5.1. digipax

Auf der Konfigurationsseite "Fußleiste" können bis zu 3 beliebige Laufwerke für eine Überwachung angegeben werden. Es läßt sich so z.B. der freie lokale Speicher, der freie Speicher des Bildarchivs und die verbleibende Kapazität eines externen Laufwerks zur Datensicherung permanent kontrollieren. Als Präfix ist eine geeignete Bezeichnung anzugeben, welche dann in der Fußleiste vor der freien Kapazität anzuzeigen ist. Der kritische Wert gibt die Größe an, die eine Warnung beim Nutzer anzeigen soll. Unterschreitet die freie Kapazität eines Laufwerks die für dieses Laufwerk eingestellte kritische Größe, so wird eine Meldung an den Nutzer ausgegeben (einmal pro Sitzung), so daß sich dieser mit seinem Administrator oder Händler in Verbindung setzen kann, um neuen Speicherplatz zu schaffen. Unterschreitet der aktuelle Wert des freien Speichers das Doppelte der kritischen Größe, so wird die Anzeige bereits rot eingefärbt, es erscheint aber noch keine Meldung. Der Nutzer hat so bereits die Möglichkeit, sich langfristig mit seinem Betreuer abzusprechen.

Ist ein Laufwerk nicht verfügbar, so wird ebenfalls eine Warnmeldung ausgegeben (einmal pro Sitzung).

#### 12.5.2. Quick-Drive-Info

Auf der Installations-CD finden Sie das kleine Tool "Quick-Drive-Info", welches auch zur Überwachung von Laufwerken eingesetzt werden kann. Ist nicht auf allen Rechnern ein digipax-System installiert, der Füllstand soll dennoch überwacht werden können, so kann dieses Tool auf diesen Computern installiert werden. Dazu ist die Datei gdi.exe lediglich auf den Zielrechner zu kopieren und zu starten. Über das Kontextmenü (rechte Maustaste in das Fenster - nicht auf den Rahmen) können Sie "Optionen..." auswählen. Die Einstellmöglichkeiten sind selbsterklärend. Das Tool sollte mit Windows starten. Auf der Konfigurationsseite "Laufwerke" kann mit Doppelklick auf einen Eintrag dessen Einstellung festgelegt werden. Es sollte ein kritischer Wert definiert werden. Die Anzeige wird, je nach Einstellung, zum Beispiel rot, wenn der kritische Wert unterschritten wird. Gegebenenfalls sind die Laufwerke zunächst mittels "Netzlaufwerk verbinden..." (Untermenü des Laufwerks im Kontextmenü) verfügbar zu machen. So können von einem beliebigen Arbeitsplatz aus, sowohl der Speicherplatz des Archivs als auch der der Spiegelungen überprüft werden.

## 13. Hinweise für Gemeinschaftspraxen (Apparategemeinschaft)

Im folgenden erhalten Sie einige Hinweise zur Konfiguration der Systeme zur Verwendung in Gemeinschaftspraxen, welche sich ein bildgebendes Gerät teilen und die Daten in getrennten Archiven aufbewahren.

#### 13.1. Allgemeine Vorgehensweise

Es ist zu empfehlen einen PACS-Server als Router einzusetzen, welcher eingehende DICOM-Bilder an verschiedene Archive weiterleitet. Zur Weiterleitung eignet sich eine Arztkennung (ID-Nummer), welche an die Patienten-ID angefügt ist. An der Aufnahmestation wird als Zielarchiv dieser DICOM-Router angegeben.

### 13.2. Anfügen der Arztkennung an Patienten-ID

#### 13.2.1. ohne GDT

In der Konfiguration auf der Seite "Praxis- und Arztinformationen" kann eine Arztnummer bzw. Betriebsnummer für jeden Arzt eingegeben werden. Mit der Option "an Patienten-ID anfügen" wird diese jeder Patienten-ID angehängt. Weder die Nummer, noch die Aktivierung der Option sollte später noch einmal geändert werden.

#### 13.2.2. mit GDT

Bei einigen Praxissystemen, wie z.B. TurboMed, kann für den Export von GDT-Dateien in der GDT-Gerätekonfiguration angegeben werden, daß die Arztnummer an die Patientennummer anzuhängen ist.

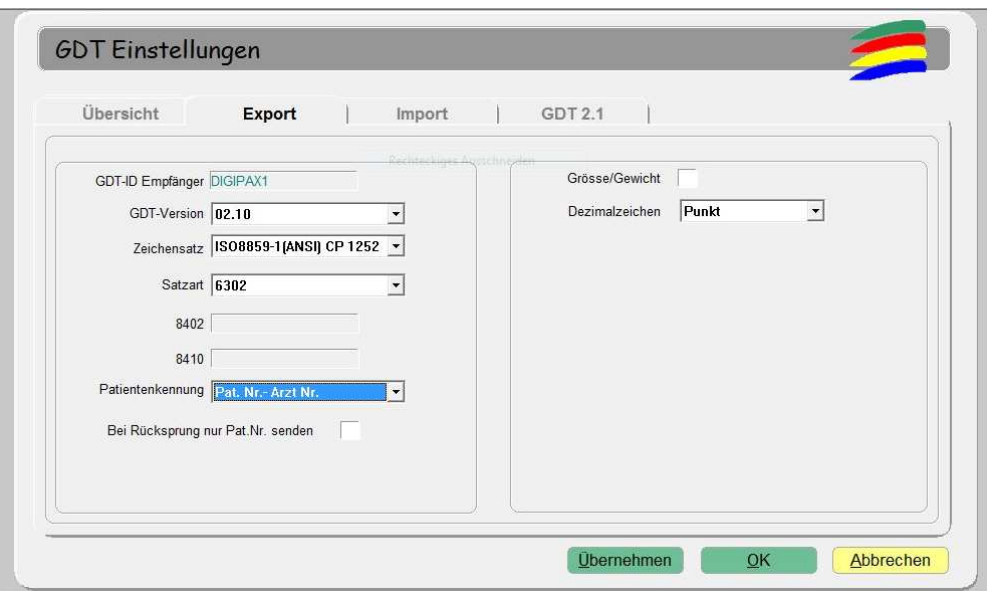

Zusätzlich kann auch hier die gleiche Option verwendet werden, wie sie oben im Kapitel ohne GDT-Anbindung beschrieben ist. Dadurch werden auch bei Patienten, die direkt im digipax angelegt werden, die Nummer angefügt. Die Nummer muß mit der im Praxisverwaltungssystem eingestellten Arztnummer übereinstimmen.

#### 13.3. Konfiguration des DICOM-Routers

An der bildgebenden Station, z.B. der Röntgenanlage, wird als Zielarchiv der Conquest-Server angegeben, welcher als Router fungiert. Diesem sollte ein passender AE-Titel, wie zum Beispiel "DCMROUTER" zugewiesen werden.

In der Datei dicom.ini dieses Routers sind folgende Einstellungen vorzunehmen:

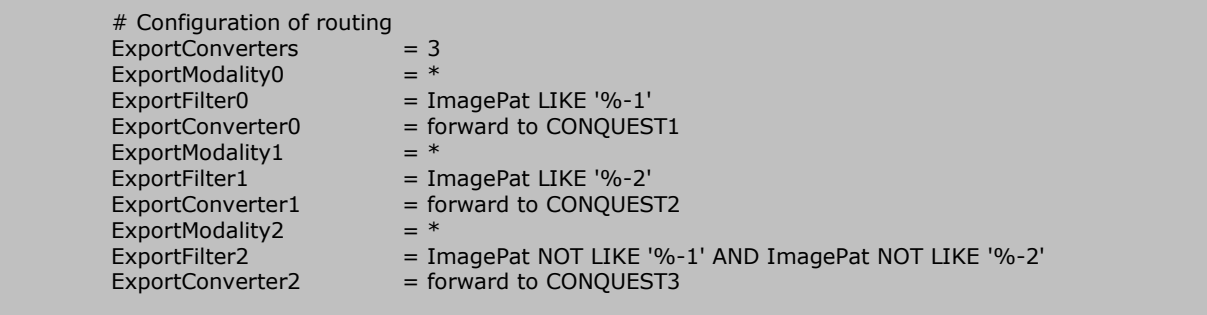

Achtung: Das Conquest-Archiv, welches als Router eingesetzt wird, darf keine DBASE-Datenbank nutzen, sondern sollte auf einer MySQL-Datenbank aufgesetzt sein, da sonst das SQL-Statement " ImagePat NOT LIKE '%-1' AND ImagePat NOT LIKE '%-2" nicht ordnungsgemäß arbeitet.

Jedes bei diesem Archiv eingehende Bild wird geprüft. Endet die Patienten-ID mit "-1" wird das Bild an das Archiv CONQUEST1 weitergeleitet. Endet die ID mit "-2", wird es an CON-QUEST2 übertragen. Alle übrigen Bilder, was einen Fehlerfall bedeuten würde, da keine zuordenbare ID verwendet wurde, werden an CONQUEST3 übermittelt. Das Archiv CONQUEST3 muß also herangezogen werden, wenn Bilder verlorengegangen sind und können von dort aus per Hand an das entsprechende Archiv gesendet werden. Die Werte "-1" und "-2" sind an die tatsächlich verwendeten Arztnummer anzupassen, ebenso die AE-Titel der Zielarchive. Alle beim Router eingehenden Bilder werden auch in diesem Router-DICOM-Archiv gespeichert. Dies hat den Vorteil, das automatisch eine Kopie der Bilder existiert. Allerdings muß auch ein Schwellwert eingestellt werden, damit das Archiv des Routers nicht überläuft:

 $MAGDeviceThreshold =  $1024$$ 

Der Wert ist dabei die Größe des freien Speicherplatzes in MB, die nicht unterschritten werden darf. Es werden stets, die am wenigsten genutzten Patienten gelöscht, wenn der restliche freie Speicher diesen Wert unterschreitet.

#### 13.4. Hinweise zur Worklist

Sofern das System der Aufnahmestation das Abrufen von Worklistaufträgen von verschiedenen Worklistservern unterstützt, sollten auch getrennte Worklistserver bzw. der gleiche Server mit Verwendung verschiedener AE-Titel (siehe Kapitel 7 DICOM-Worklist) genutzt werden.

Unterstützt das Aufnahmesystem nur das Abrufen von Aufträgen eines Servers, z.B. XScan, so müßte der Anwender stets zwischen den beiden Auftragslisten wechseln, was sehr umständlich und unkomfortabel ist. Hier empfiehlt sich die Verwendung einer gemeinsamen Worklist und der Einsatz verschiedener Stationsnamen, sofern der Stationsname nicht tatsächlich als Filter an der Aufnahmestation verwendet werden muß. Bei Erstellung von Aufträgen für die Liste 1 wird ein verständlicher Stationsname, z.B. "ARZT1", eingesetzt und für die Liste 2 "ARZT2". Beim Aufnahmesystem werden alle Aufträge ungefiltert angezeigt. Bei den Systemen des Arzt 1 wird als Filter für Worklistaufträge der Stationsname "ARZT1" eingetragen um nur seine Aufträge abzurufen und bei Arzt 2 entsprechend "ARZT2".

### 14. Bildzuordnung korrigieren

Wurde ein Bild versehentlich einem falschen Patienten zugeordnet, kann dies vom Nutzer nicht korrigiert werden. Dies ist die Aufgabe des Administrators. Dazu ist es erforderlich die entsprechenden Tags im DICOM-Bild zu ändern.

#### 14.1. Allgemeine Vorgehensweise

Die falsch zugewiesenen Bilder sind im Conquest ausfindig zu machen, zu sichern und aus dem Archiv zu entfernen. Ggf. sind die Dateien auch aus der Sicherung auf einem (externen) Backuplaufwerk zu entfernen. Die betroffenen Dateien sind mit einem DICOM-Tageditor zu bearbeiten. Per Drag & Drop werden alle Dateien des Patienten dem Conquest wieder hinzugefügt, welcher die Bilder nun richtig zuordnet.

### 14.2. Daten sichern und falsche Bilder entfernen

Die ID eines Patienten kann im digipax oder ggf. auch in der Praxisverwaltung festgestellt werden. Im Conquest kann nun mit dieser ID auf der Seite "Browse database" der Patient, der die falsch zugeordneten Bilder enthält, gewählt werden. Die Bilder des Patienten können hier durchgeblättert werden (ggf. "Force display of (large) image" im Kontextmenü benutzen). Für falsch zugeordnete Bilder ist nun der Dateiname festzustellen - Kontextmenü "View or edit database", Feld "OBJECTFILE" in Image-Tabelle. Alle Dateien des Patienten, auch die richtig zugeordneten, sind in einen separaten Ordner (z.B. C:\Fehler) zu kopieren und anschließend aus Conquest mittels "Delete this patient" im Kontextmenü zu entfernen.

#### 14.3. Patientendaten ändern mit DICOM-Tageditor

Auf der Installations-CD befindet sich das Programm "DCM Editor", welches hierfür genutzt werden kann. Es kann aber auch ein beliebiges anderes Programm zum Bearbeiten von DI-COM-Tags verwendet werden. Der "DCM Editor" ist zu installieren und zu starten.

Die gesicherte und falsch zugeordnete Datei ist im Editor zu öffnen und die folgenden Tags sind anzupassen:

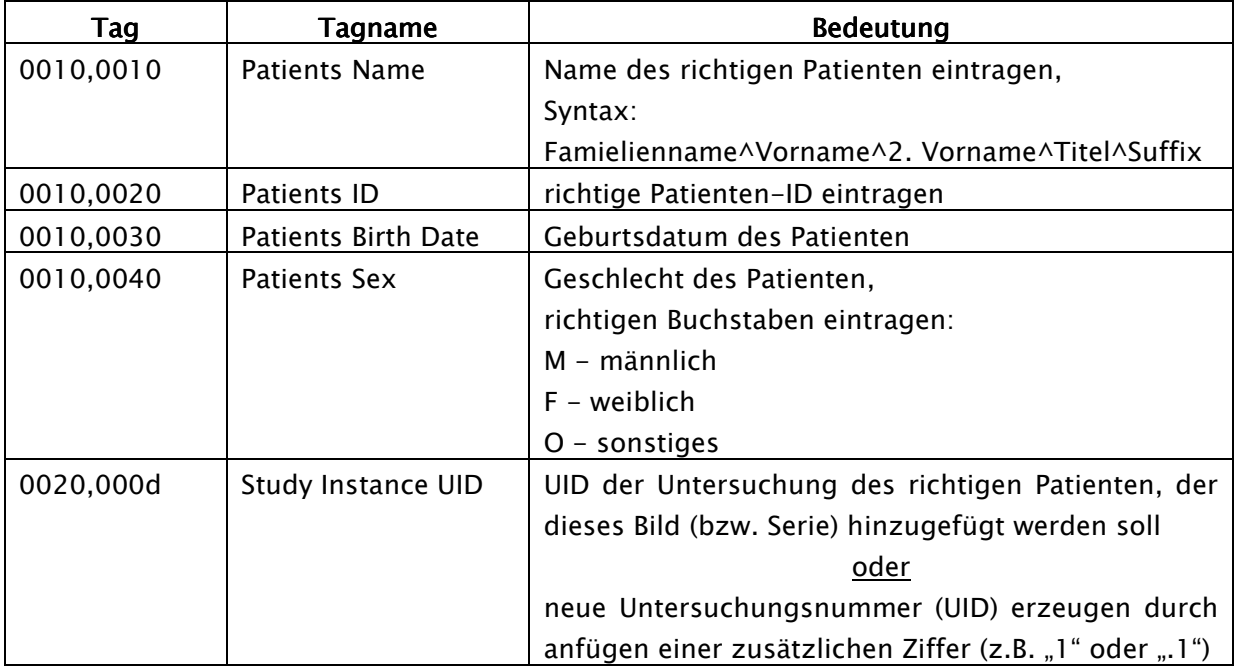

Die geänderte Datei ist zu speichern.

Dieser Vorgang ist für alle falsch zugeordneten Dateien zu wiederholen.

#### 14.4. Geänderte Dateien an Archiv übertragen

Alle geänderten Dateien können per Drag & Drop dem Conquest-Bildarchiv wieder hinzugefügt werden. Dieser fügt diese nun richtig in die Datenbank ein.

Die richtige Zuordnung sollte nun im digipax überprüft werden.

Die temporären Dateien (in C:\Fehler) können dort gelöscht werden.

Die Dateien werden bei der nächsten Sicherung automatisch wieder mit gesichert.

## 15. Bild aus der Datenbank löschen

Suchen Sie das zu löschende Bild im Conquest. Verwenden Sie dazu am Besten die Patienten-ID. Im Kontextmenü des Bildes wählen Sie die Option "Remove image from database". Soll auch die Datei physisch von der Platte gelöscht werden, so suchen Sie die im Dialog angegebene Datei im Datenverzeichnis des Conquest-Servers. Haben Sie diese gefunden, bestätigen Sie den Dialog, ob das Bild wirklich gelöscht werden soll, mit "Yes" und löschen anschließend auch die Datei auf der Festplatte.

Normalerweise sollten Sie die Datei auch von der Platte löschen, da bei einem eventuellen Rebuild der Datenbank dieses Bild sonst wieder mit in die Datenbank aufgenommen wird.

### 16. Sonstiges

#### 16.1. Speicherung der Einstellungen

Einstellungen des digipax-Systems werden in der Registry unter folgendem Schlüssel gespeichert:

HKEY\_CURRENT\_USER\Software\digipax\digipax

Außerdem wird folgender Pfad bei der Arbeit verwendet (z.B. Speicherung Presets, benutzerdefinierte Texte):

C:\Dokumente und Einstellungen\<Nutzername>\Anwendungsdaten\digipax\digipax

Achtung: Der Ordner "Anwendungsdaten" ist ein versteckter Ordner. Die Option "Alle Dateien und Ordner anzeigen" in den Ordneroptionen des Windows Explorers ist zu aktivieren. Hinweis: Unter Windows Vista und Windows Server 2008 lautet dieser Pfad:

Users\<Nutzername>\AppData\Roaming

#### 16.2. Konfiguration übertragen

Wenn Sie im digipax als Administrator angemeldet sind, können Sie in der Konfiguration die Schalter "Exportieren..." und "Importieren..." nutzen um die gesamte Konfiguration oder Teile davon in eine INI-Datei zu schreiben bzw. aus einer solchen zu laden. Ausgenommen davon sind die Veterinäreinstellungen (vet.ini) und die Tags für die Bildinformationen (display.xml), welche in den angegebenen Dateien im Installationsverzeichnis abgelegt sind und durch separates kopieren zwischen den Stationen ausgetauscht werden können.

#### 16.3. Internetadressen

Conquest: http://www.xs4all.nl/~ingenium/dicom.html http://www.image-systems.biz/forum/viewforum.php?f=33

OFFIS-Tools DCMTK: http://dicom.offis.de/dcmtk.php.de http://forum.dcmtk.org/

### 17. Administratorkennwort

Zum Login auf der Konfigurationsseite ist das folgende Paßwort zu verwenden:

digi4admin

Groß- und Kleinschreibung sind dabei signifikant.